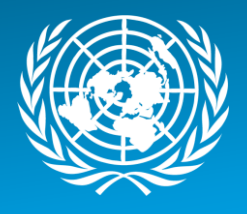

# MANUALLY CREATED SERVICE ORDERS: PK/SPM MISSION SCENARIOS

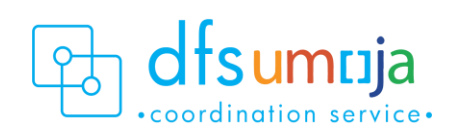

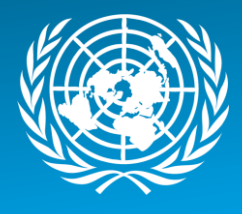

# Table of Contents

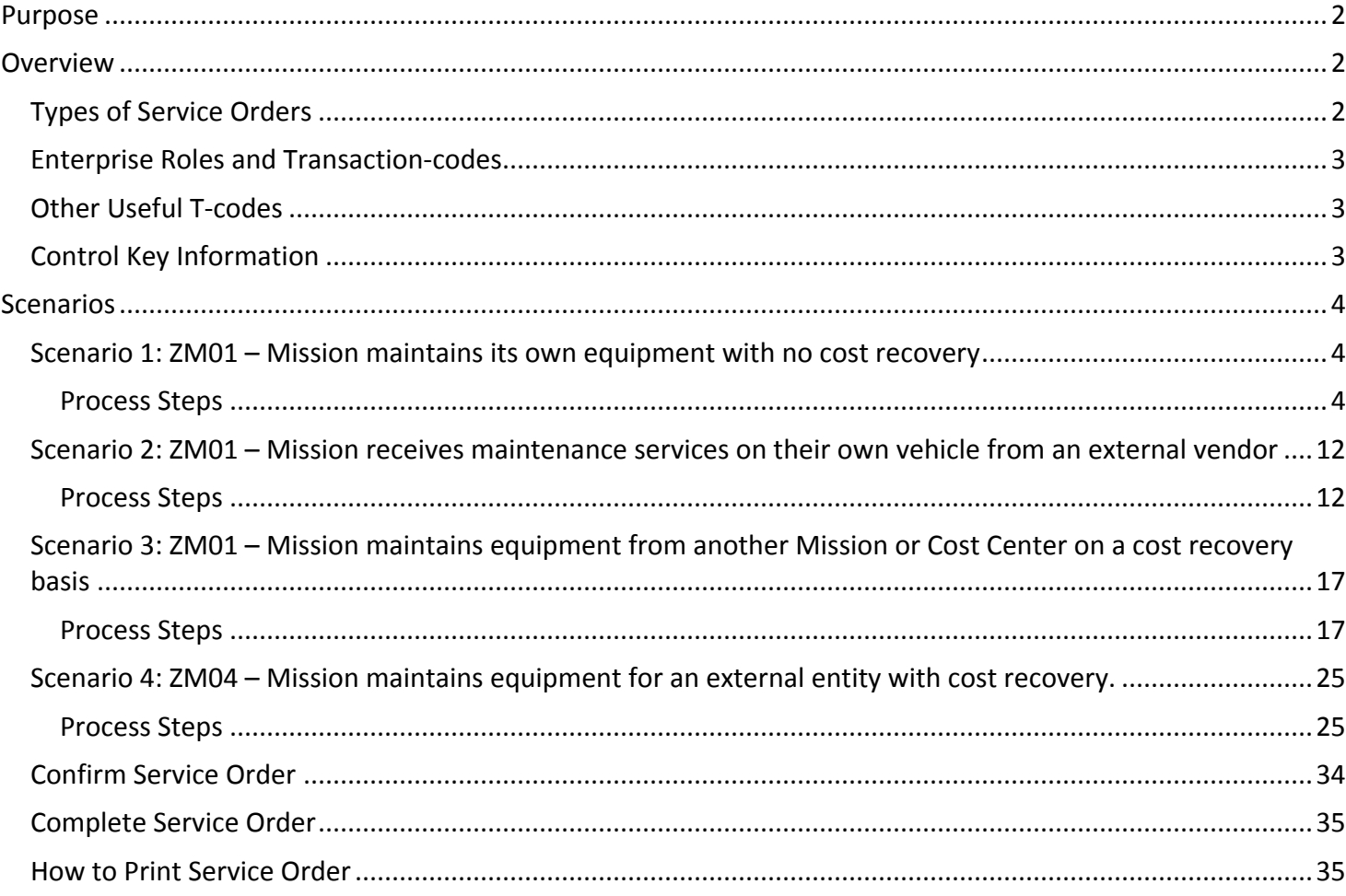

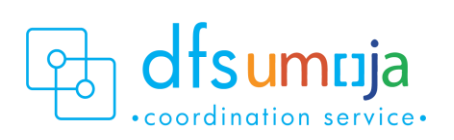

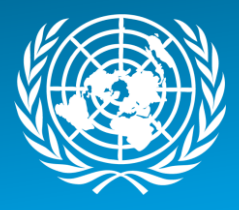

### <span id="page-2-0"></span>Purpose

The purpose of this guide is to explain how Service Orders are created in Umoja to track labor, activities, and spare parts provided both internally or externally. Umoja Maintenance/Service Orders can be created with or without reference to Notifications.

This guide will summarize the manual creation of ZM01 (internal) and ZM04 (external) Service Orders through four process scenarios:

Scenario 1: ZM01 – Mission maintains its own equipment with no cost recovery

Scenario 2: ZM01 – Mission receives maintenance services on their own vehicle from an external vendor

Scenario 3: ZM01 – Mission maintains equipment from another Mission or Cost Center on a cost recovery basis Scenario 4: ZM04 – Mission maintains equipment for an external entity with cost recovery

# <span id="page-2-1"></span>**Overview**

There are five distinct types of Maintenance/Service Orders used in service delivery.

For internal services, if a Service Order is **manually** created and is not part of the Umoja Preventative Maintenance module (regardless of preventive or corrective activities) **use ZM01**.

For cost recovery services provided externally (to entities that do not use Umoja), **use ZM04**.

<span id="page-2-2"></span>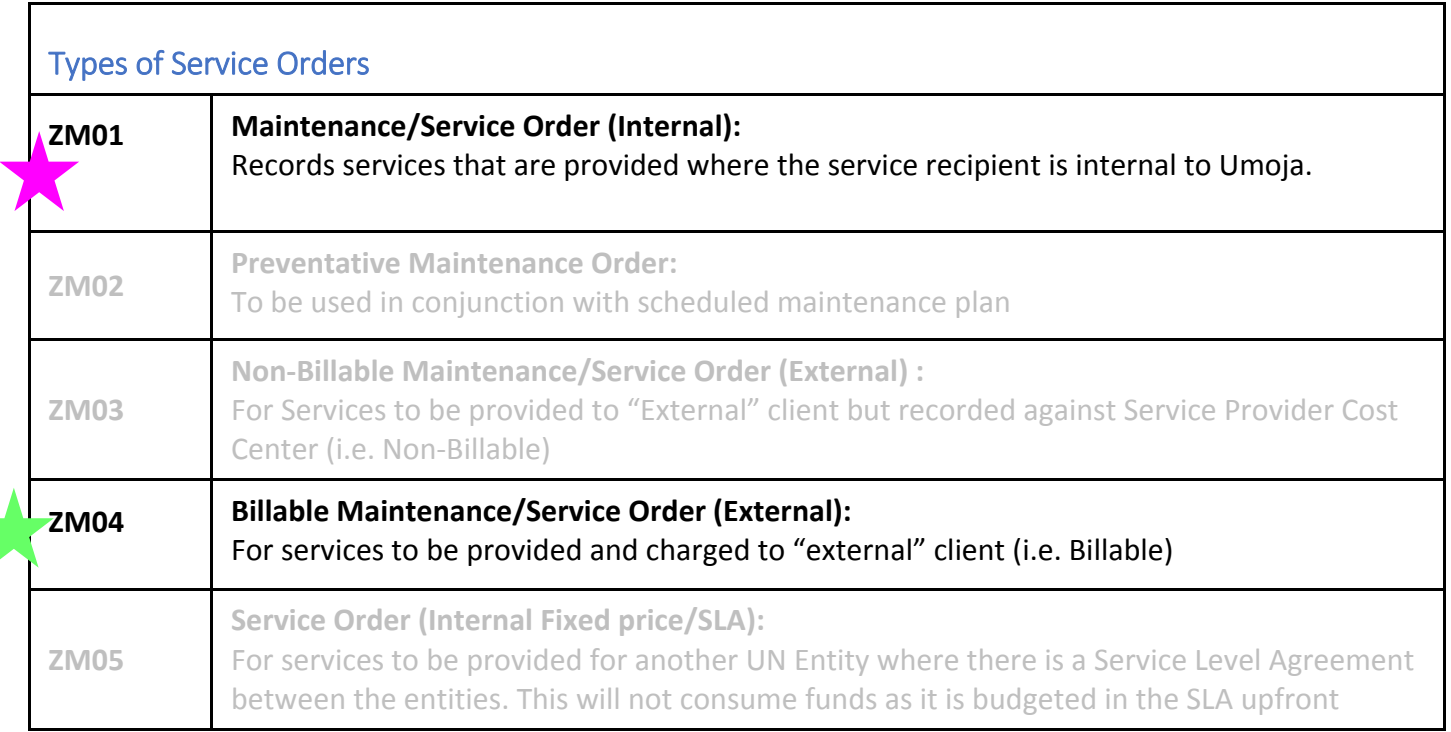

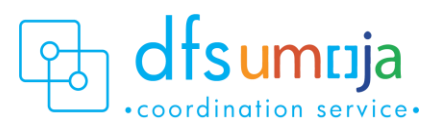

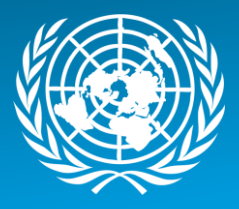

<span id="page-3-0"></span> $\mathbf{r}$ 

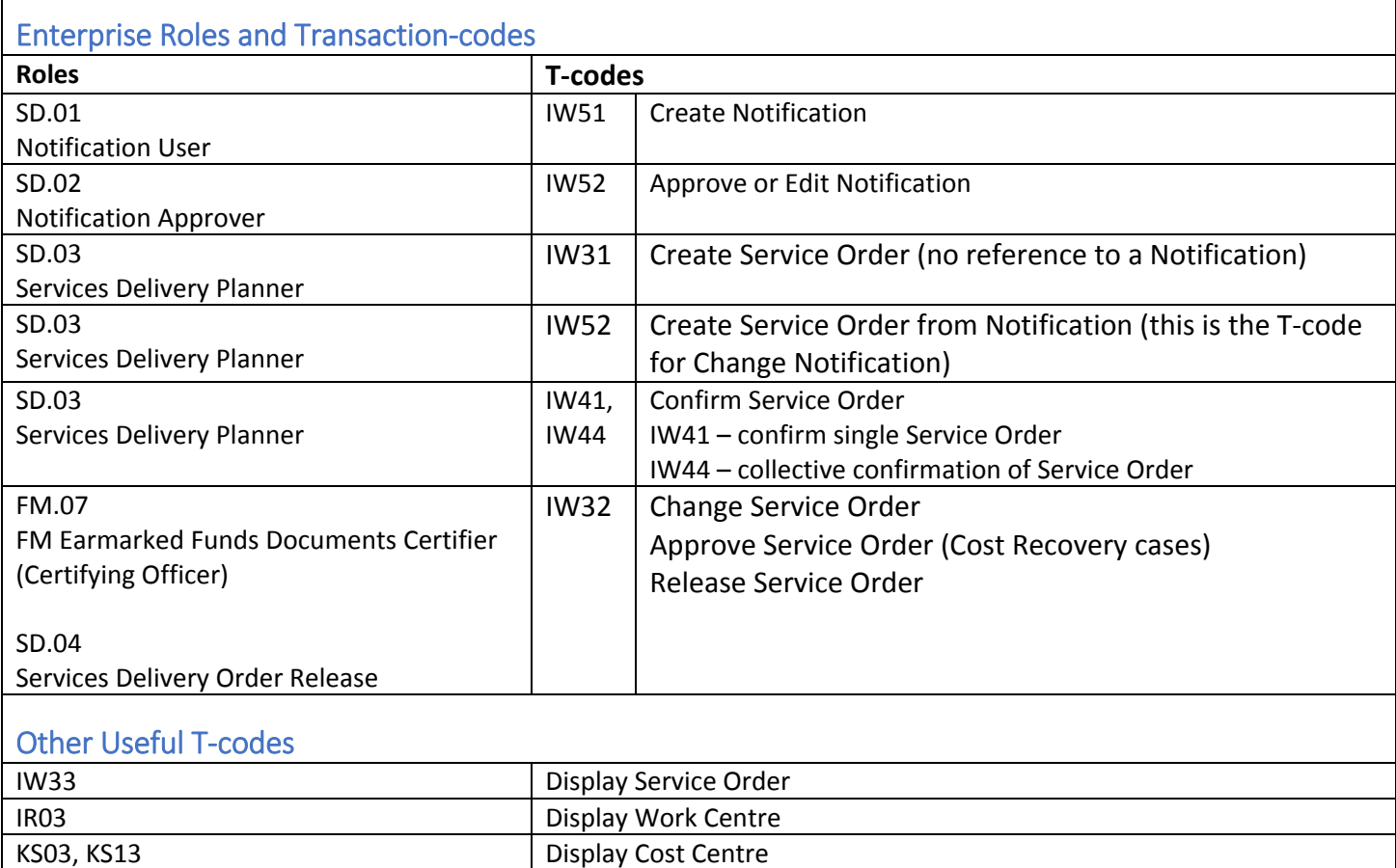

<span id="page-3-2"></span>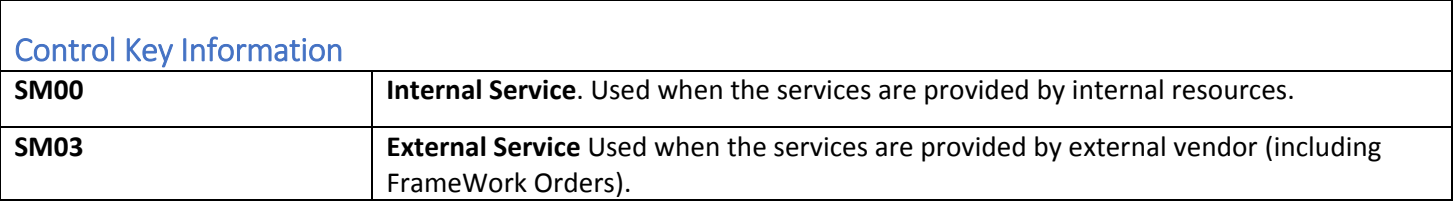

<span id="page-3-1"></span>KL03, KL13 Display Activity Type

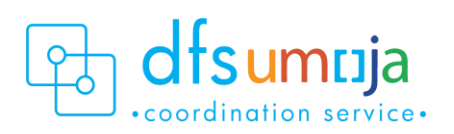

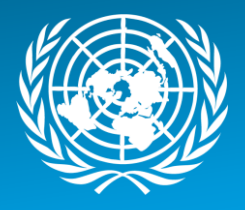

# <span id="page-4-1"></span><span id="page-4-0"></span>**Scenarios**

Scenario 1: ZM01 – Mission maintains its own equipment with no cost recovery *(Example: MINUSMA maintains their own vehicle).*

# <span id="page-4-2"></span>Process Steps

**1.** To create a Service Order from a Notification, follow steps in A (green box). To create a service Order without a Notification, follow steps in B (Orange Box).

# **A. Creating Service Order with Reference to Notification**

T-code **IW51** (Create Notification) T-code **IW52** (Change Notification)

- 1. Enter the **Notification Number**
- 2. Click SERV.order (**Service Order) button**
- 3. Enter: **Order Type ZM01**; **Business Area of Service Provider, Main Work Centre/Plant of Service Provider**

\*For Service Orders created from a Notification, some of the information below may be derived from the Notification.

### **B. Creating Service Order without reference to Notification** T-code: **IW31** Enter:

- - 1. **Order Type ZM01** Enter:
- 2. Business Area
- 3. Planning Plant
- OPTIONALLY, you can enter
- 4. Equipment number (if equipment is being serviced)
- 5. Functional Location
- **2.** In the **Description** field, enter a brief description of the service.

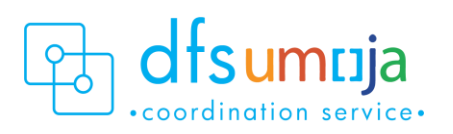

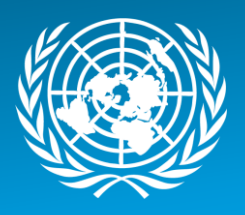

# **HeaderData Tab**

- **1.** MANDATORY Information:
	- **Planner Group**: The SD Planner creating the Service Order should enter their Planner Group.
	- **Main Work Centre**: the operational unit that carries out work.
- **2.** OPTIONAL Information:
	- **Basic Start Date/Finish Date.**
	- **Priority.**
	- Under **Reference object:**
		- **a.** Functional location Real Estate Object where the service will take place.
		- **b.** Equipment Should be derived from selection in previous screen. Otherwise, enter equipment number of the equipment being maintained.
	- Under **Malfunction Data**: Enter the Malf. Start date/time the equipment became out of service.
	- Under **Damage** tab: this is where the current mileage/hours can be entered. PLEASE NOTE that this will not update the Equipment Master Measuring Point.
		- Under Damage field, click the matchbox, and click on UNVEHICLE or UNGENRT. Select one of the 8 options (i.e. 006 – Failure to Start)
		- In the field on the right, type the mileage (free text).

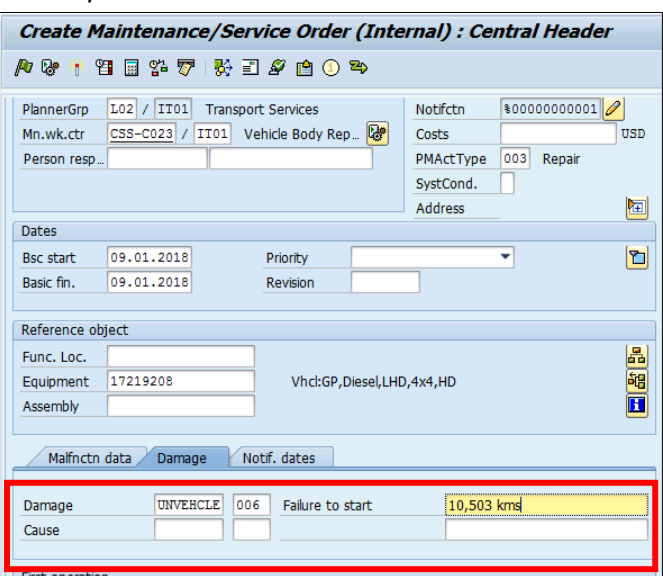

# **Operations Tab**

Use the Operations Tab to enter all activities that are performed.

- **1. Work Centre**: This is defaulted from the **Main Work Centre** from the header tab. If another work centre is doing the work activity, please change the work centre here.
- **2. Plant**: This should be the Plant of the Mission (MINUSMA), and is defaulted from the **Header Tab.**
- **3. Control Key:** This field specifies the type of service.

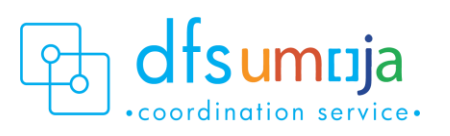

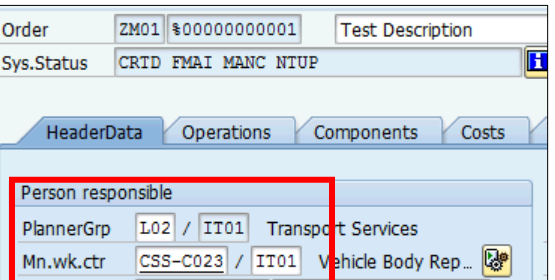

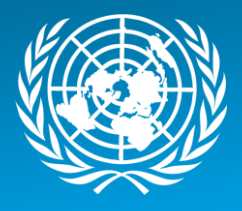

- The value should be **SM00** for internal services, for example if staff technicians are performing the service.
- **4. Operation short text**: Enter description of service.
- **5. Work**: This field displays the amount of work estimated for the activity and is automatically calculated. See \*Note below.
- **6. Un**: Unit of Measure based on the activity type selected. Check & enter the Unit of Measure for both Number and Duration. Typically, the Unit of Measure should be **H** for hours.
- **7. Number**: Quantity of unit of measure. For example, enter the estimated number of **individuals** for this activity.
- **8. Dur.**: Duration for the activity. If using **H**, enter the estimated number of hours (per individual) for this activity.
- **9. C.Key**: This specifies the calculation. Ensure the C.Key field is set to Calculate Work. **\*NOTE:** Number x Duration = **Work.**

E.g. For a repair activity, there are 2 technicians working on the equipment for an estimated 8 hours. Then enter: Un = H, Number = 2, Duration = 8, Un = H. Work =  $8 \times 2 = 16$  hours.

- **10. ActTyp**: This is where to enter **Activity Type**.
	- a. Click the Matchcode to search for Activity Type, which is limited by the selected Work Centre.
	- b. Statistical Activity Type should be used when there is no cost recovery but the activity record is required for statistical purposes (Activity Type should begin with an "S").
	- c. If spare parts/ materials are purchased through 1) petty cash OR 2) bulk-issued to shop, then the Statistical Activity Type created for **"Supplementary Materials"** must be used.

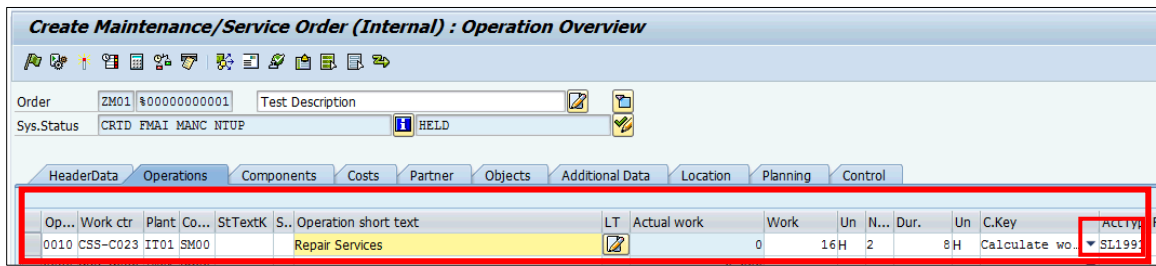

- **11.** To **Assign Technicians** to the Activity Types:
	- After all the activities required have been listed, select an Activity and click the **Internal** button at the bottom of the screen. For that Activity (Line item), you can assign a technician to the activity under the **Person No.** field. In the second box (the one that says Sara SI AHMED below), click the matchcode to search. Use the tab that says **UN Last name - First Name**. Only one technician can be assigned per activity type. If additional technicians need to be added, additional lines with the activity type need to be added.

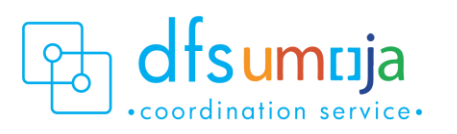

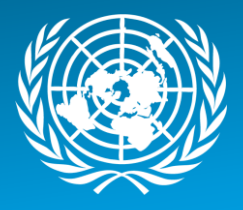

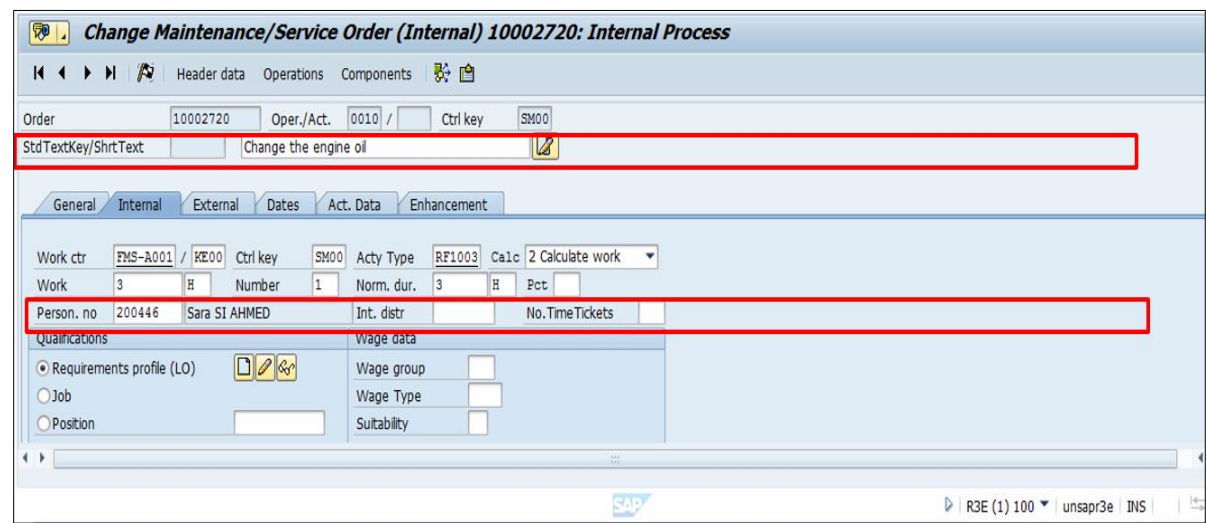

# **Components Tab**

Use the Components Tab to enter the spare parts/materials used in performing the service. The spare parts/materials can be from a variety of sources.

# **CASE 1**: *Spare parts/materials issued from a mission's own inventory (Storage Location).*

*Use ITEM CATEGORY (IC): Z-Stock Item Non- Budget.*

- **1. Component:** Select item by material master number. If the number is unknown, click the matchcode to search.
- **2. Reqmt Qty**: Enter the required quantity.
- **3. IC**: Item Category Specifies whether items come from inventory stock or a shopping cart.
	- **Z** Stock Item Non- budget: Material only comes from own stock inventory (Storage location associated with the cost centre performing the work). Once the service order is approved, a stock Reservation will automatically be created.

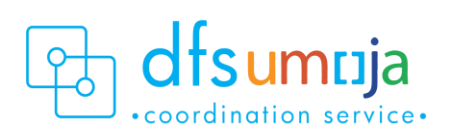

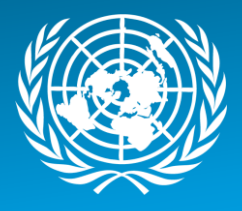

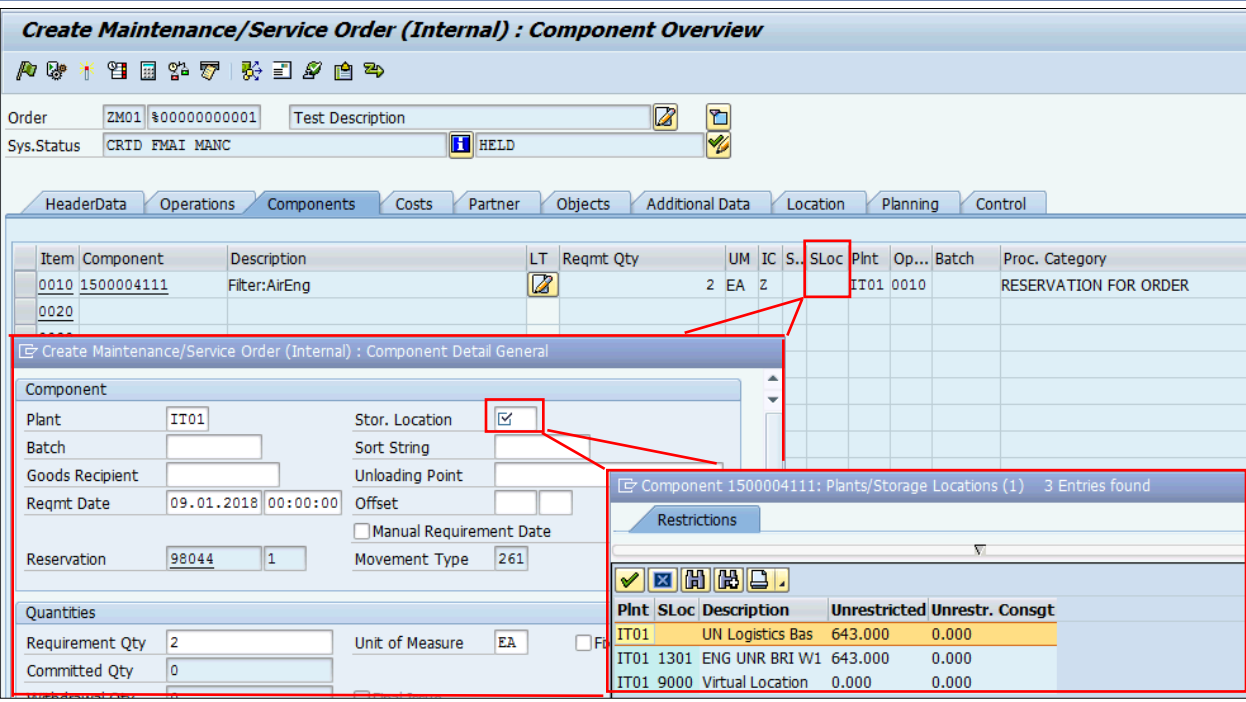

- **L** Stock Item Budget Relevant: Material comes from stock inventory (not necessarily the same cost centre as the one performing the work). Once the service order is approved, a stock Reservation will automatically be created.
- Press **Enter** on the keyboard. A window will pop-up. In this window, enter the Storage Location.
- **SLOC:** Enter Storage Location from where the materials will be selected. Check stock availability of materials by clicking on SLOC Search box.

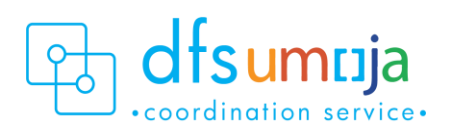

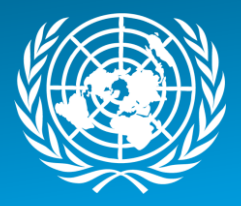

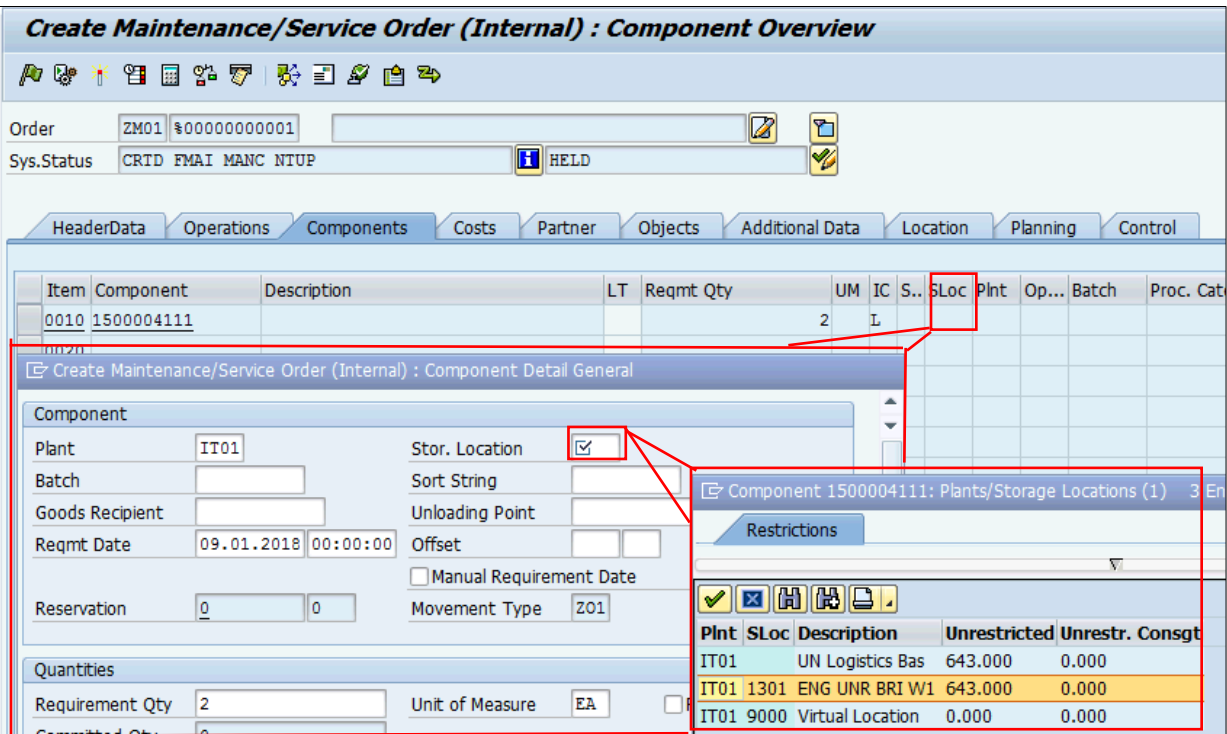

- **N** Non-Stock Item: Item not in stock. **DO NOT USE THIS. Contact your Requisitioners to create a shopping cart and delete this component from the Service Order.** Selecting this creates a Purchase Requisition (which generates a Shopping Cart), which is not recommended.
- **4. PLNT** Enter the Plant (MINUSMA).
- **5. OpAc** Enter the Line Number from the Operations Tab that will use this material for this line. This refers to the Activity that will use this spare part/material.
- **6. NOTES**:
	- a. **Reservation:** To see the details of the Reservation, click the **Gen. Data** button at the bottom of the screen.
		- From there, you can see the Reservation Number, Requirement Data & Time, Requirement Quantity & UoM, Committed Quantity (reserved qty), Withdrawal Quantity (issued qty), Movement Type.

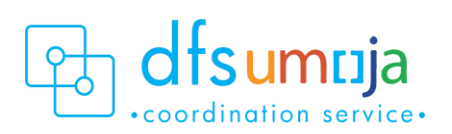

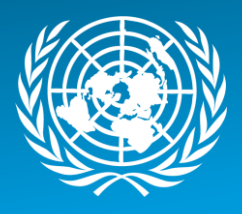

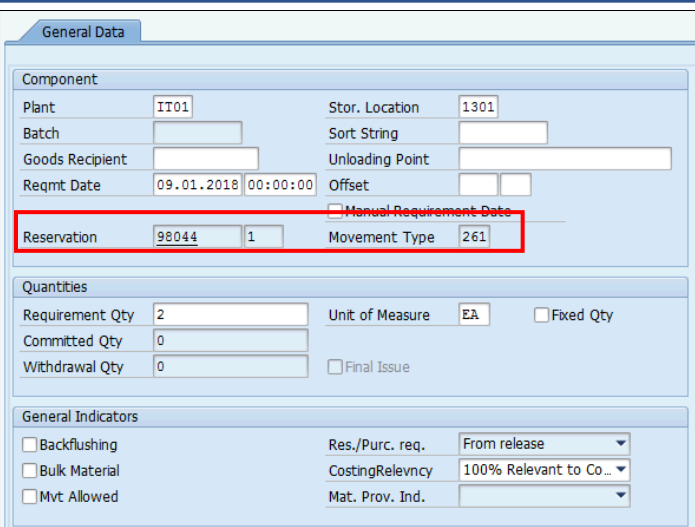

**CASE 2:** *Spare parts/materials issued from a mission's own "shop stock," or purchased from petty cash.* **In other words, any spare parts/materials that are not directly drawn from inventory (Storage Location).** *Use ITEM CATEGORY (IC): T – Text Item.*

- **1. Description:** Enter a description of the item used (use the description of the material that was used for procurement).
- **2. Reqmt Qty**: Enter the quantity utilised.
- **3. UM**: Unit of Measure for the quantity utilised.
- **4. PLNT**  Enter the Plant where the item was used (MINUSMA).
- **5. OpAc** Enter the Line Number from the Operations Tab that used this spare part/material. This refers to the Activity that used this spare part/material. The Activity Type should be "Supplementary Materials" for spare parts that are coming from "shop stock" or purchased through petty cash.
- **6. IC**: Item Category Specifies where spare part/materials come from.
	- Enter **T** Text Item: The materials do not have any value associated.

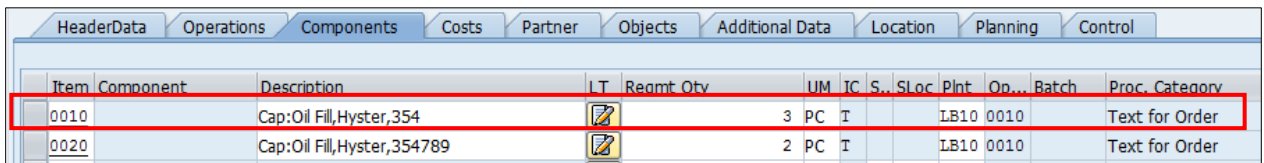

# **Costs Tab**

# **OPTIONAL**

**1.** To review the planned Cost of the Order, click on the **Determine Cost button** (calculator icon ).

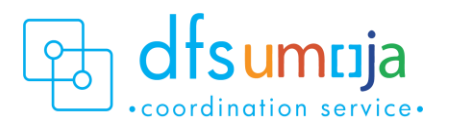

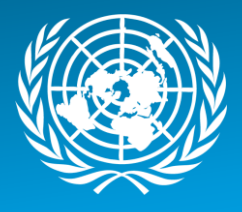

**2.** Click the **Rep. Plan/Act.** button to see the plan vs actual cost comparison. The **Actual Cost** field is calculated only after Confirmation.

#### **Partners Tab**

#### **OPTIONAL**

Use the Partners tab to view the people associated with the Service Order.

- **1.** Select **Functional Role**.
- **2.** Enter/search the **User ID or BP number**.
- **3.** Unlimited number of functional roles can be entered. For informational purposes only.

#### **Location Data tab**

Use the Location Data Tab to enter details about who is paying.

- **1.** On the main screen under Account Assignment, enter the **Company Code (1000) and Cost Centre** of the one who is paying.
- **2.** The **Fund** must be entered. This refers to the Mission that is paying for the service/maintenance. From the menu bar at the top: **Goto > Assignment > Funds Management.** Enter the Fund (MINUSMA)

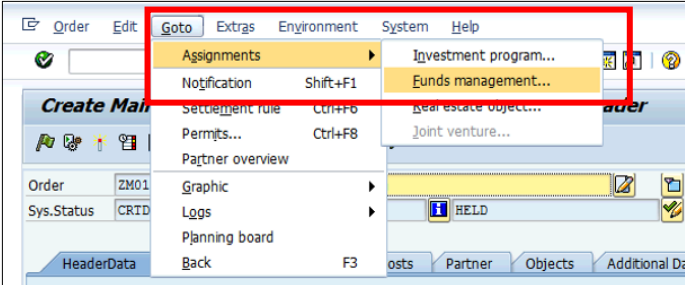

#### **Save & note down the Service Order number.**

#### **Approve/Release Service Order**

All Service Orders must be released before any work can begin.

Since there are no Cost Recovery activities:

• The SD Order Releaser (SD.04) in the Mission (MINUSMA) proceeds to **Release** the Service Order using Tcode **IW32**.

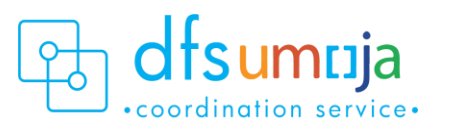

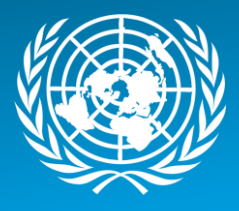

For details on approving and releasing Service Orders, please refer to the Job Aid on Service Order Approval & [Rejection.](https://umoja.un.org/sites/umoja.un.org/files/job-aid_service_order_approval_v05.pdf)

<span id="page-12-0"></span>Scenario 2: ZM01 – Mission receives maintenance services on their own vehicle from an external vendor

*(Example: UNIFIL uses vendor X to maintain their vehicle).*

# <span id="page-12-1"></span>Process Steps

**1.** To create a Service Order from a Notification, follow steps in A (green box). To create a service Order without a Notification, follow steps in B. (Orange Box).

# **A. Creating Service Order with Reference to Notification**

T-code **IW51** (Create Notification) T-code **IW52** (Change Notification)

- 1. Enter the **Notification Number**
- 2. Click SERV.order (**Service Order) button**
- 3. Enter: **Order Type ZM01**; **Business Area of Service Provider, Main Work Centre/Plant of Service Provider**

\*For Service Orders created from a Notification, some of the information below may be derived from the Notification.

#### **B. Creating Service Order without reference to Notification** T-code: **IW31** Enter:

- 1. **Order Type ZM01** Enter:
- 2. Business Area
- 3. Planning Plant

OPTIONALLY, you can enter

- 4. Equipment number (if equipment is being serviced)
- 5. Functional Location optional
- **2.** In the **Description** field, enter a brief description of the service.

# **HeaderData Tab**

- **1.** MANDATORY Information:
	- **Planner Group**: The SD Planner creating the Service Order should enter their Planner Group.
	- **Main Work Centre**: the operational unit that carries out work.
- **2.** OPTIONAL Information:
	- **Basic Start Date/Finish Date.**
	- **Priority.**

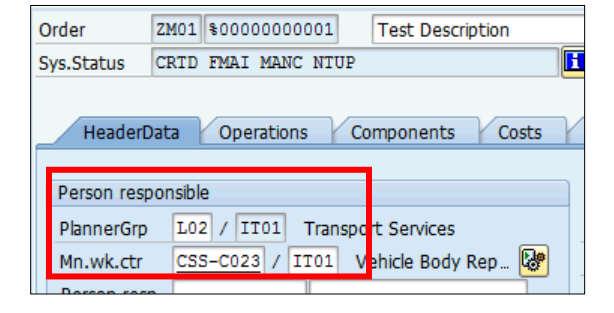

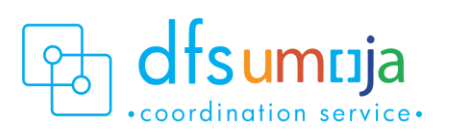

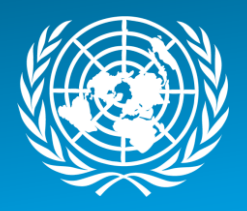

- Under **Reference object**
	- **a.** Functional location Real Estate Object where the service will take place.
	- **b.** Equipment Should be derived from selection in previous screen. Otherwise, enter equipment number of the equipment being maintained.
- Under **Malfunction Data**: Enter the Malf.

Start date/time the equipment became out of service.

- Under **Damage** tab: This is where the current mileage/hours can be entered. PLEASE NOTE that this will not update the Equipment Master Measuring Point.
	- Under Damage field, click the matchbox, and click on UNVEHICLE or UNGENRT. Select one of the 8 options (i.e. 006 – Failure to Start)
	- In the field on the right, type the mileage (free text).

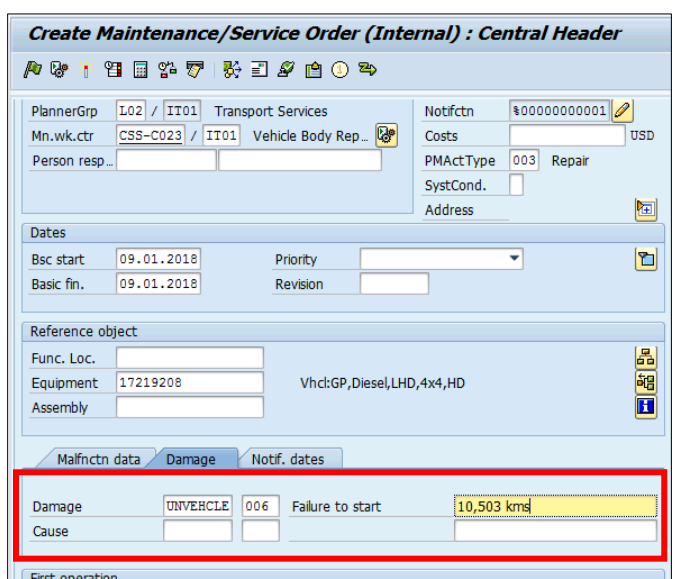

# **Operations Tab**

Use the Operations Tab to enter all the activities that will be performed.

There are two scenarios for entering data in the Operations tab:

- **Scenario 2a)** Create a shopping cart from the Service Order for External Service.
- **Scenario 2b)** A shopping cart is NOT required for the service order, or has been previously created to request services from the External Vendor.

# **Scenario 2a) Create a shopping cart from the Service Order for External Service:**

- **1. Work Centre**: Enter the Main Work Centre.
- **2. Plant**: This should be the Plant (UNIFIL).
- **3. Operation short text**: Enter description of service.
- **4. Control Key:** This field specifies the type of service.
	- The value should be **SM03** when the service is provided by an external vendor. After selecting SM03, click **External** button.
	- Enter **Opr. Short text, Material Group, Purchasing Group and Purchasing Organization 1000.**  Enter **Operational Quantity** and **Price** (i.e. estimated Requisition Value).

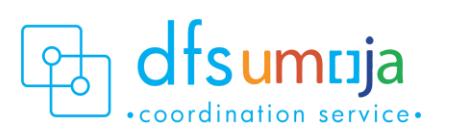

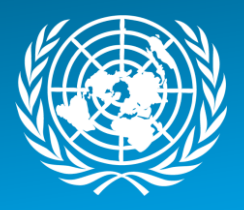

• Click **Enter.**

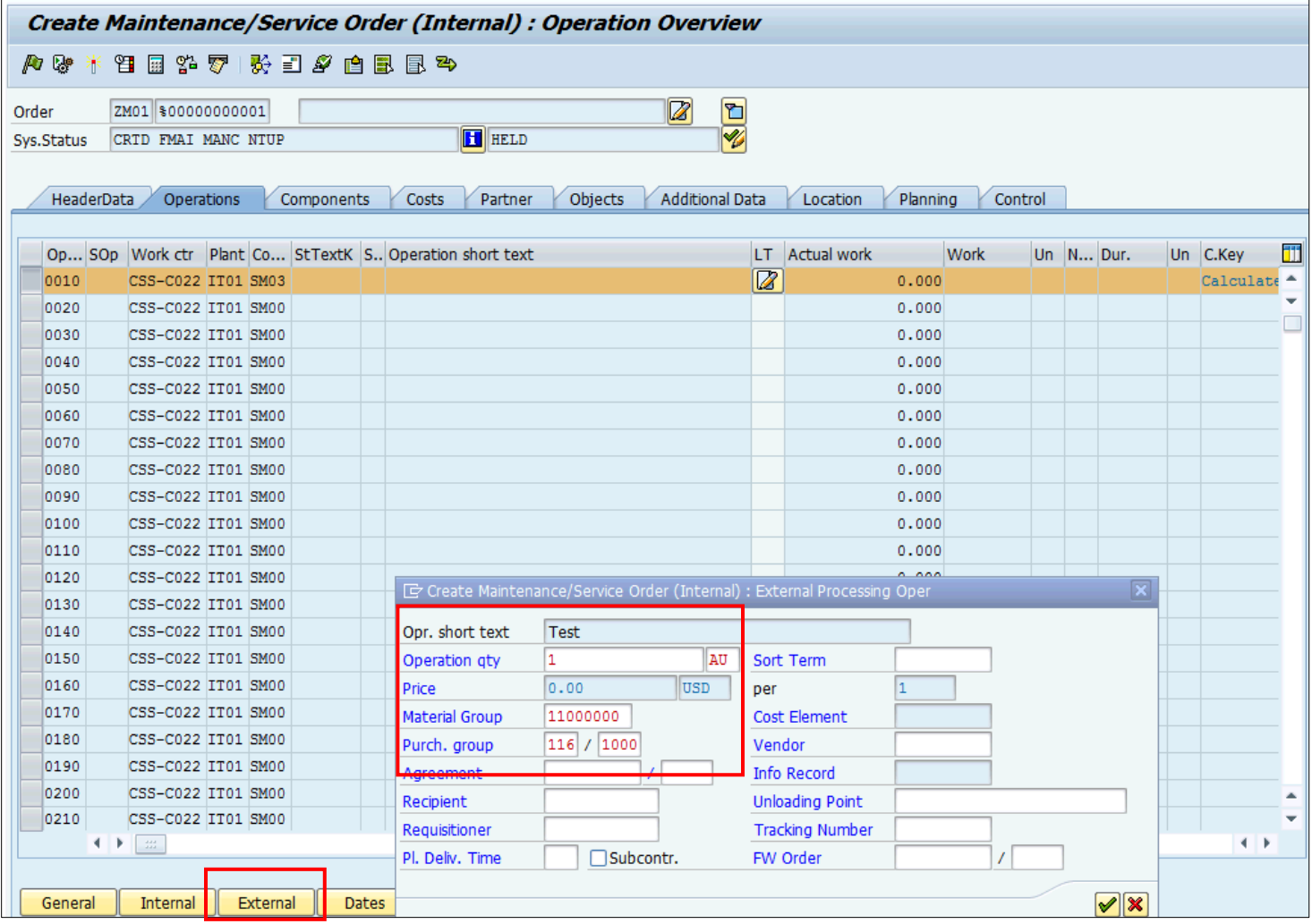

- A separate screen appears below, with a **Services** tab.
- Enter the Service No. (ServiceID), estimated quantity, and price that is to be procured.
- **5. No Activity Type is required.**

**Scenario 2b) A shopping cart is NOT required in the service order, or has already been created for the external service from Vendor X.** The Service Order will be used to record the services and any spare parts used by the external vendor. The steps are similar if the mission's technicians are performing the work; the main difference is the Activity Type.

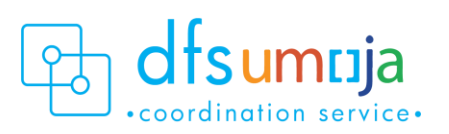

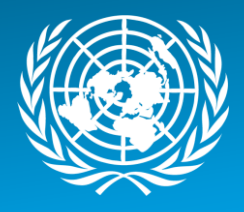

- **1. Work Centre**: This is defaulted from the Main Work Centre from the header tab. If another work centre is doing the work activity, please change the work centre here.
- **2. Plant**: This should be the Plant (UNIFIL).
- **3. Control Key:** This field specifies the type of service.
	- The value should be **SM00** for internal services, even though the service was done by external entity, Vendor X.
- **4. Operation short text**: Enter description of service, with a note that the service was provided externally. Reference the SES in the description here.
- **5. Work**: This field displays the amount of work estimated for the activity and is automatically calculated. See \*Note below.
- **6. Un**: Unit of Measure based on the activity type selected. Check & enter the Unit of Measure for both Number and Duration. Typically, the Unit of Measure should be **H** for hours.
- **7. Number**: Quantity of unit of measure. For example, enter the estimated number of **individuals** for this activity.
- **8. Dur.**: Duration for the activity. If using **H**, enter the estimated number of hours (per individual) for this activity.
- **9. C.Key**: This specifies the calculation. Ensure the C. Key field is set to Calculate Work. **\*NOTE:** Number x Duration = **Work.**

E.g. For a repair activity, there are 2 technicians working on the equipment for an estimated 8 hours. Then enter: Un = H, Number = 2, Duration = 8, Un = H. Work =  $8 \times 2 = 16$  hours.

- **10. ActTyp**: This is where to enter **Activity Type** of the external vendor.
	- Notes:
		- Statistical Activity Type should be used when there is no cost recovery but the activity record is required for statistical purposes (Activity Type should begin with an "S").
		- If spare parts/materials purchased through 1) petty cash, 2) bulk-issued to shop, or 3) received as part of a 'Service' through a Service Entry Sheet, then the Statistical Activity Type created for **"Supplementary Materials"** must be used. Click the Matchcode to search for Activity Type called "Supplementary Materials." This indicates that the activity was provided by an external entity.

# **Components Tab**

Use the Components tab to enter the spare parts/materials used for the service. In this Scenario, it is assumed that the external vendor provides spare parts as part of the service (i.e. any spare parts/materials that are not being directly drawn from inventory (Storage Location)).

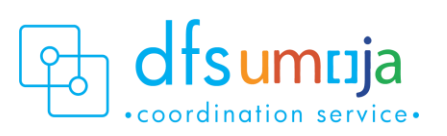

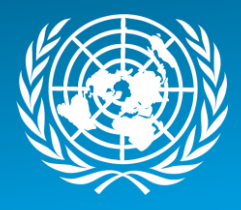

- **1. Description:** Enter a description of the item used (use the description of the material that was used for procurement).
- **2. Reqmt Qty**: Enter the quantity utilised.
- **3. UM**: Unit of Measure for the quantity utilised.
- **4. PLNT** Enter the Plant (UNIFIL) where the item was used.
- **5. OpAc** Enter the Line Number from the Operations Tab that used this spare part/material. This refers to the Activity that used this spare part/material. If no Activity Type exists, create an Activity Type with "Supplementary Materials". Reference this Activity Type for spare parts that are coming from "shop stock" or from the vendor or purchased through petty cash.
- **6. IC**: Item Category Specifies where spare part/materials come from
	- Enter **T** Text Item: The materials do not have any value associated.

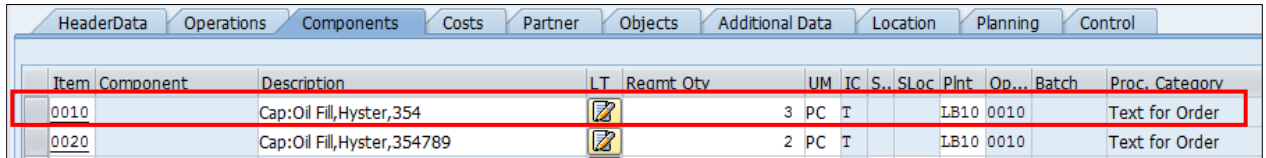

# **Costs Tab**

# **OPTIONAL**

- **1.** To review the planned Cost of the Order, click on the **Determine Cost button** (calculator icon ).
- **2.** Click the **Rep. Plan/Act.** button to see the plan vs actual cost comparison. The **Actual Cost** field is calculated only after Confirmation.

# **Partners Tab**

Use the Partners tab to view the people associated with the Service Order.

# **OPTIONAL**

- **1.** Select Functional Role.
- **2.** Enter/search the User ID or BP number.
- **3.** Unlimited number of functional roles can be entered. For informational purposes only.

# **Location Data tab**

Enter details about who is paying.

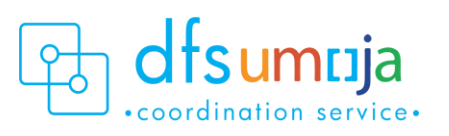

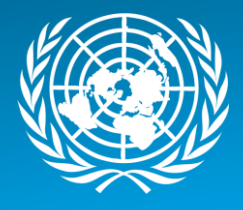

- **1.** On the main screen under Account Assignment, enter the **Company Code (1000)** and **Cost Centre** of the one that's paying!
- **2.** The **Fund** must be entered. This refers to the Mission that is paying for the service/maintenance. From the menu bar at the top: **Goto > Assignment > Funds Management.** Enter the Fund (UNIFIL).

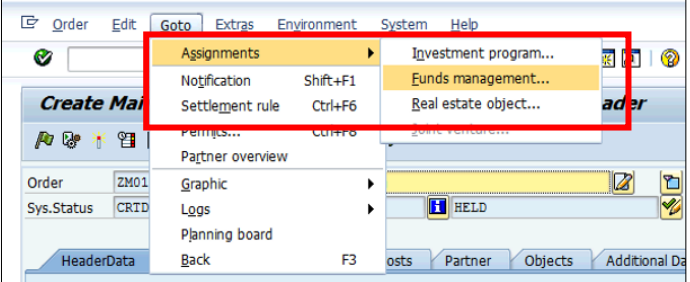

# **Save & note down the Service Order number.**

#### **Approve/Release Service Order**

All Service Orders must be released before any work can begin.

Assuming there are no Cost Recovery activities:

• The SD Order Releaser (SD.04) in Missions proceeds to **Release** the Service Order using T-code **IW32**.

For details on approving and releasing Service Orders, please refer to the Job Aid on Service Order Approval & [Rejection.](https://umoja.un.org/sites/umoja.un.org/files/job-aid_service_order_approval_v05.pdf)

<span id="page-17-0"></span>Scenario 3: ZM01 – Mission maintains equipment from another Mission or Cost Center on a cost recovery basis *(Example: UNDOF maintains a vehicle that belongs to UNMIK on a cost recovery basis.)* 

# <span id="page-17-1"></span>Process Steps

**1.** To create a Service Order from a Notification, follow steps in A (green box). To create a service Order without a Notification, follow steps in B. (Orange Box).

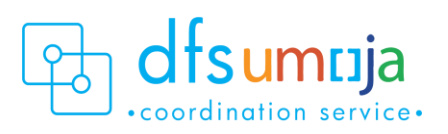

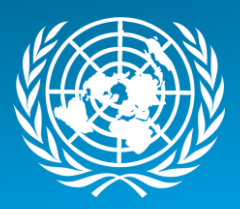

# **A. Creating Service Order with Reference to Notification**

T-code **IW51** (Create Notification) T-code **IW52** (Change Notification)

- 1. Enter the **Notification Number**
- 2. Click SERV.order (**Service Order) button**
- 3. Enter: **Order Type ZM01**; **Business Area of Service Provider, Main Work Centre/Plant of Service Provider**

\*For Service Orders created from a Notification, some of the information below may be derived from the Notification.

**B. Creating Service Order without reference to Notification** T-code: **IW31**

Enter:

- 1. **Order Type ZM01** Enter:
- 2. Business Area
- 3. Planning Plant

OPTIONALLY, you can enter

- 4. Equipment number (if equipment is being serviced)
- 5. Functional Location optional

**2.** In the **Description** field, enter a brief description of the service.

# **HeaderData Tab**

- **1.** MANDATORY Information:
	- **Planner Group**: The SD Planner creating the Service Order should enter their Planner Group.
	- **Main Work Centre**: the operational unit that carries out work.
- **2.** OPTIONAL Information:
	- **Basic Start Date/Finish Date.**
	- **Priority.**
	- Under **Reference object**
		- Functional location Real Estate Object where the service will take place.
		- Equipment Should be derived from selection in previous screen. Otherwise, enter equipment number of the equipment being maintained.

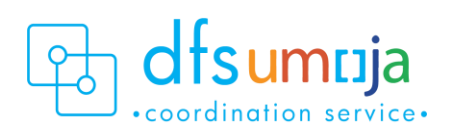

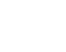

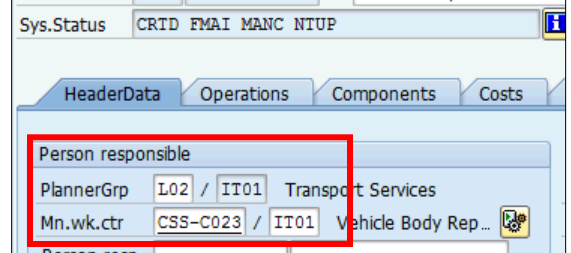

Order ZM01 \$00000000001 Test Description

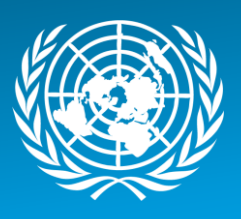

- Under **Malfunction Data**: Enter the Malf. Start date/time the equipment became out of service.
- Under **Damage** tab: This is where the current mileage/hours can be entered. PLEASE NOTE that this will not update the Equipment Master Measuring Point.
	- Under Damage field, click the matchbox, and click on UNVEHICLE or UNGENRT. Select one of the 8 options (i.e. 006 – Failure to Start)
	- In the field on the right, type the mileage (free text).

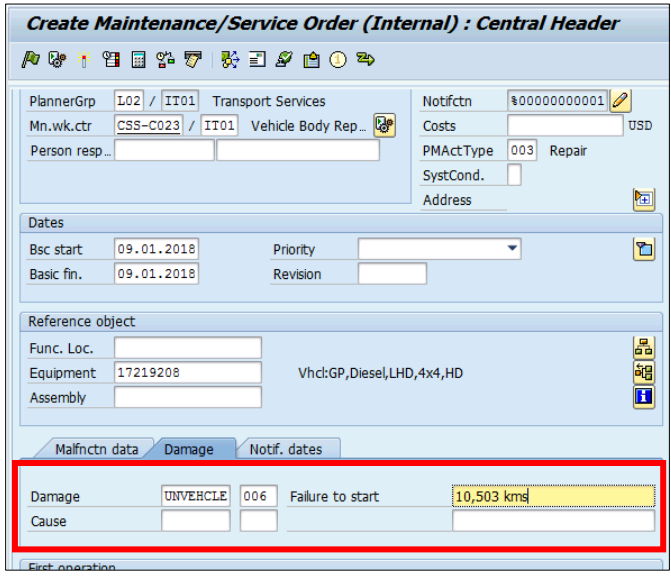

# **Operations Tab**

The Operations tab is where to enter all the activities that are to be performed.

- **1. Work Centre**: This is defaulted from the Main Work Centre from the header tab. If another work centre is doing the work activity, please change the work centre here.
- **2. Plant**: This should be the Plant (UNDOF) doing the work activity.
- **3. Control Key:** This field specifies the type of service.
	- The value should be **SM00** for internal services, for example if staff technicians are performing the service, even for another mission.
- **4. Operation short text**: Enter description of service.
- **5. Work**: This field displays the amount of work estimated for the activity and is automatically calculated. See \*Note below.
- **6. Un**: Unit of Measure based on the activity type selected. Check & enter the Unit of Measure for both Number and Duration. Typically, the Unit of Measure should be **H** for hours.
- **7. Number**: Quantity of unit of measure. For example, enter the estimated number of **individuals** for this activity.
- **8. Dur.**: Duration for the activity. If using **H**, enter the estimated number of hours (per individual) for this activity.
- **9. C.Key**: This specifies the calculation. Ensure the C. Key field is set to Calculate Work. **\*NOTE:** Number x Duration = **Work.**

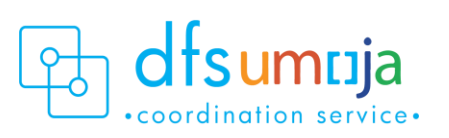

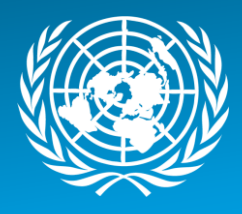

E.g. For a repair activity, there are 2 technicians working on the equipment for an estimated 8 hours. Then enter: Un = H, Number = 2, Duration = 8, Un = H. Work =  $8 \times 2 = 16$  hours

# **10. ActTyp**: This is where to enter **Activity Type**.

- a. Click the Matchcode to search for Activity Type, which is limited by the selected Work Centre
- b. Real or Non-Spendable Activity Type should be used (due to cost recovery. The Activity Type should begin with an "R" or "N"). If spare parts/ materials are purchased through 1) bulkissued to shop, or 2) received as part of a 'Service' through a Service Entry Sheet, then the Real or Non-Spendable Activity Type created for **"Supplementary Materials"** must be used.

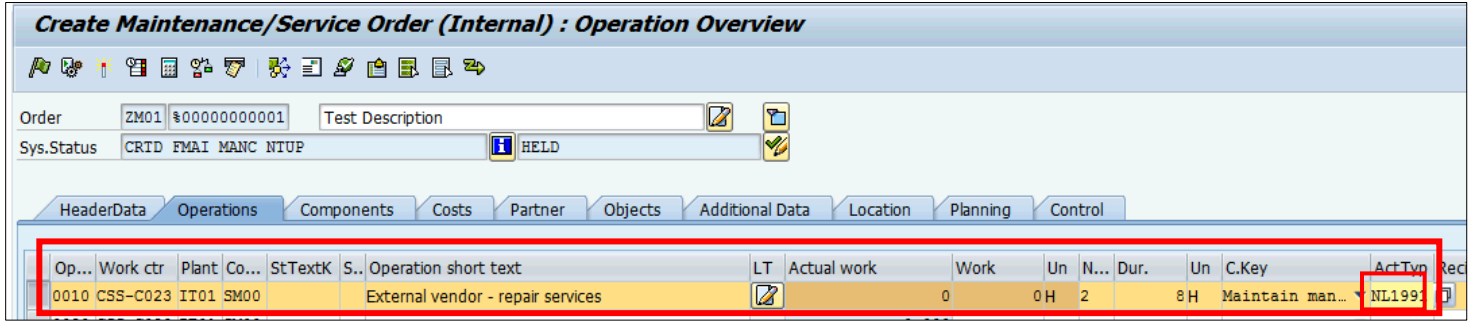

# **11.** To **Assign Technicians** to the Activity Types:

• After all the activities required have been listed, select an Activity and click the **Internal** button at the bottom of the screen. For that Activity (Line item), you can assign a technician to the activity under the **Person No.** field. In the second box (the one that says Sara SI AHMED below), click the matchcode to search. Use the tab that says UN Last name - First Name. Only one technician can be assigned per activity type. If additional technicians need to be added, additional lines with the activity type need to be added.

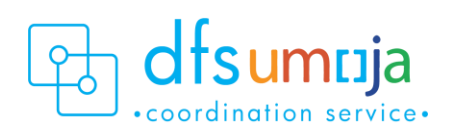

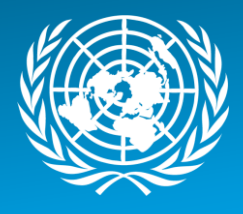

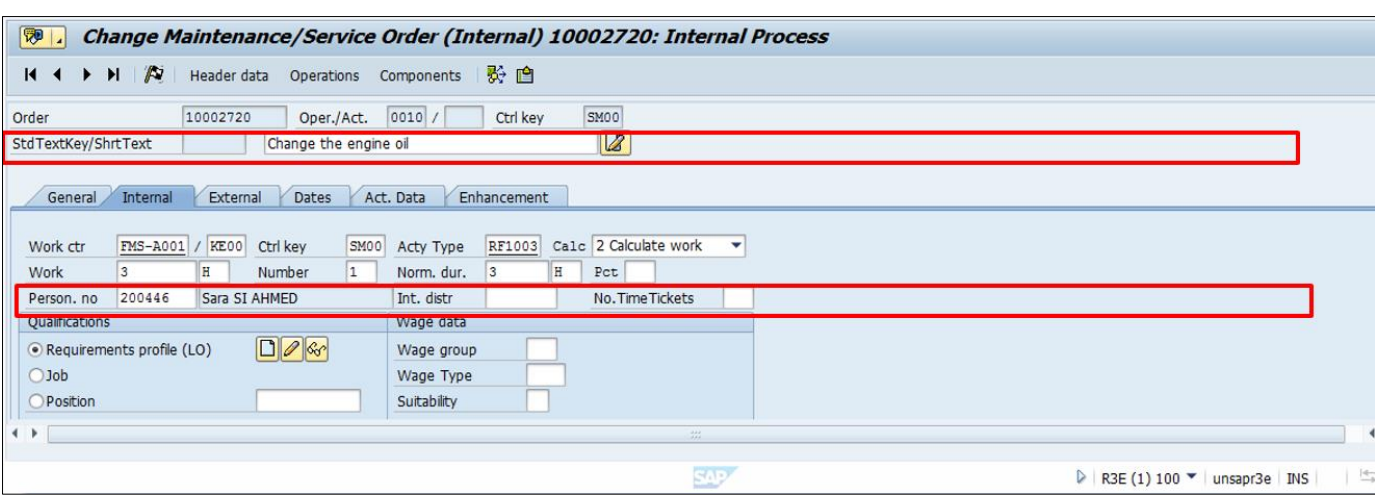

# **Components Tab**

Use the Components tab to enter the spare parts/materials used in performing the service. The spare parts/materials can be from a variety of sources:

- **Case 1**: Provided from a mission's internal inventory (Storage Location).
- **Case 2**: Provided from a mission's own "shop stock," or bulk-issued to the shop; purchased through petty cash; provided as part of a service from an external vendor through a Service Entry Sheet.

# **CASE 1**: *Spare parts/materials issued from a mission's own inventory (Storage Location)*

*Use ITEM CATEGORY (IC)*: L - Stock Item Budget Relevant, since the Mission D or Cost Centre T needs to be charged for the parts.

- **1. Component:** Select item by material master number. If the number is unknown, click the matchcode to search.
- **2. Reqmt Qty**: Enter the required quantity.
- **3. IC**: Item Category Specifies whether items come from inventory stock or a shopping cart.
	- **L - Stock Item Budget Relevant**: Material comes from stock inventory (not necessarily the same cost centre as the one performing the work). Once the service order is approved, a stock Reservation will automatically be created.
	- Press **Enter** on the keyboard. A window will pop-up. In this window, enter the Storage Location.
	- **SLOC:** Enter Storage Location from where the materials will be selected. Can check stock availability of materials by clicking on SLOC Search box.

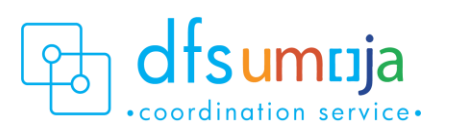

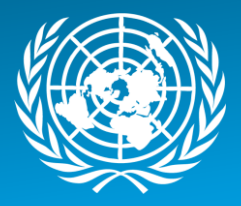

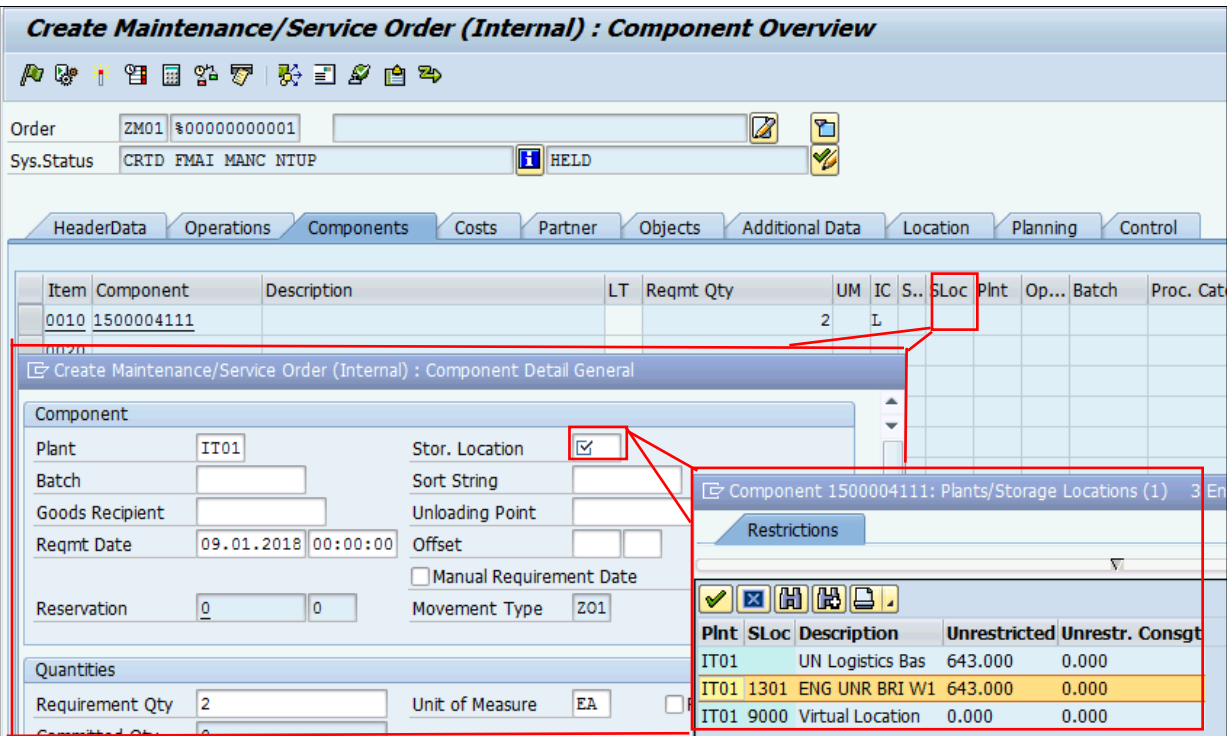

- **N** Non-Stock Item: Item not in stock. **DO NOT USE THIS. Contact your Requisitioners to create a shopping cart and delete this component from the Service Order.** Selecting this creates a Purchase Requisition (which generates a Shopping Cart), which is not recommended.
- **4. PLNT** Enter the Plant (UNDOF).
- **5. OpAc**  Enter the Line Number from the Operations Tab that will use this material for this line. This refers to the Activity that will use this spare part/material.
- **6. NOTES:**
	- **Reservation:** To see the details of the Reservation, click the **Gen. Data** button at the bottom of the screen.
	- From there, you can see the Reservation Number, Requirement Data & Time, Requirement Quantity & UoM, Committed Quantity (reserved qty), Withdrawal Quantity (issued qty), Movement Type.

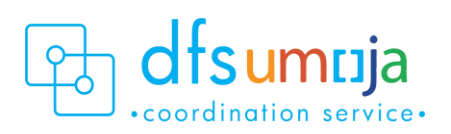

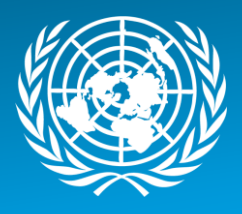

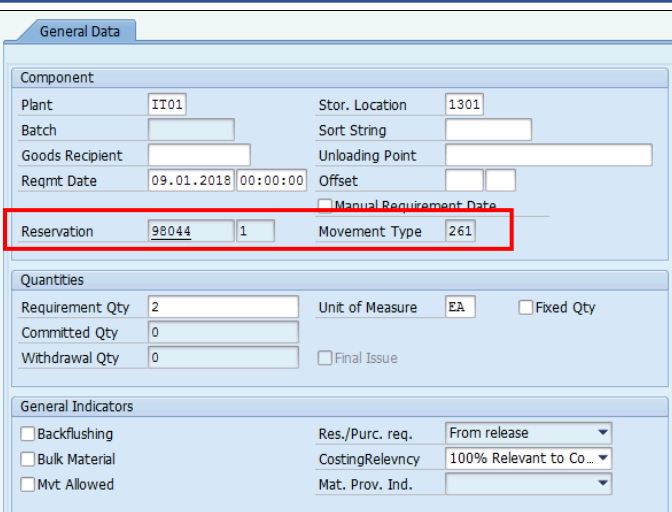

**Case 2**: *Spare parts/materials issued from a mission's own "shop stock," or purchased through petty cash.* In other words, any spare parts/materials that are not directly drawn from inventory (Storage Location). *Use ITEM CATEGORY (IC)*: T – Text Item.

Please note that materials provided in this manner will **NOT HAVE ANY VALUE** associated with it; therefore, the external entity will not be charged for these parts.

- **1. Description:** Enter a description of the item used (use the description of the material that was used for procurement).
- **2. Reqmt Qty**: Enter the quantity utilised.
- **3. UM**: Unit of Measure for the quantity utilised.
- **4. PLNT** Enter the Plant (UNDOF) where the item was used.
- **5. OpAc** Enter the Line Number from the Operations Tab that used this spare part/material. This refers to the Activity that used this spare part/material. The Activity Type should be "Supplementary Materials" for spare parts that are coming from "shop stock" or from the vendor or purchased through petty cash.
- **6. IC**: Item Category Specifies where spare part/materials come from
	- Enter **T** Text Item: The materials do not have any value associated.

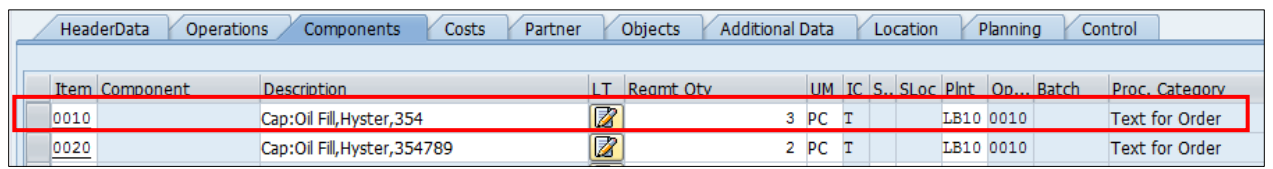

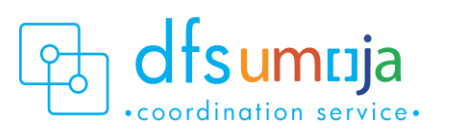

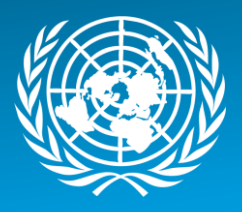

# **Costs Tab**

#### **OPTIONAL**

- **1.** To review the planned Cost of the Order, click on the **Determine Cost button** (calculator icon  $\overline{1}$ ).
- **2.** Click the **Rep. Plan/Act.** button to see the plan vs actual cost comparison. The **Actual Cost** field is calculated only after Confirmation.

# **Partners Tab**

Use the Partners tab to view the people associated with the Service Order.

#### **OPTIONAL**

- **1.** Select Functional Role.
- **2.** Enter/search the User ID or BP number.
- **3.** Unlimited number of functional roles can be entered. For informational purposes only.

# **Location Data Tab**

Enter details about who is paying.

- **1.** On the main screen under Account Assignment, enter the **Company Code (1000)** and **Cost Centre** of the one that's paying!
- **2.** The **Fund** must be entered. This refers to the Mission that is paying for the service/maintenance. From the menu bar at the top: **Goto > Assignment > Funds Management.** Enter the Fund (UNMIK).

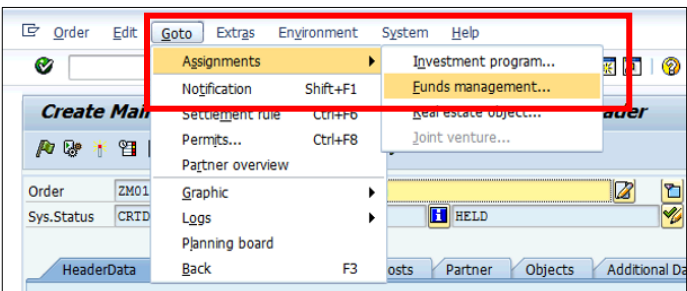

**Save & note down the Service Order number!**

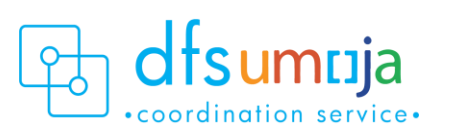

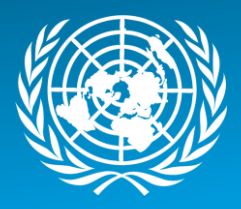

# **Approve/Release Service Order**

All Service Orders must be released before any work can begin.

Since there is Cost Recovery, then:

• The Funds Centre/ Budget approver (FM.07) in Mission (UNMIK) first will **Approve** the Service Order with

T-code **IW32**, and then the SD Order Releaser (SD.04) in the other Mission (UNDOF) will **Release** the Service Order, also using T-code **IW32**.

For details on approving and releasing Service Orders, please refer to the Job Aid on Service Order Approval & [Rejection.](https://umoja.un.org/sites/umoja.un.org/files/job-aid_service_order_approval_v05.pdf)

<span id="page-25-0"></span>Scenario 4: ZM04 – Mission maintains equipment for an external entity with cost recovery. *(Example: MINURSO maintains a vehicle for UNICEF).*

# <span id="page-25-1"></span>Process Steps

the Notification.

**1.** To create a Service Order from a Notification, follow steps in A. (Green Box). To create a service Order without a Notification, follow steps in B. (Orange Box).

**Creating Service Order with Reference to Notification**

T-code **IW51** (Create Notification) T-code **IW52** (Change Notification)

- 1. Enter the **Notification Number**
- 2. Click SERV.order (**Service Order) button**
- 3. Enter: **Order Type ZM04**; **Business Area of Service Requester**; **Main Work Centre/Plant of Service Requester**

\*For Service Orders created from a Notification, some of the information below may be derived from **Creating Service Order without reference to Notification** T-code: **IW31** Enter:

- 6. **Order Type ZM04**
- 7. Planning Plant
- 8. Business Area

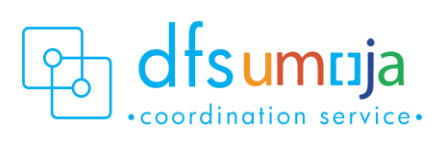

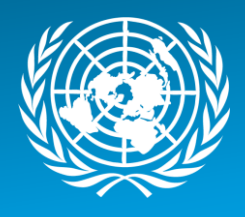

**2.** In the **Description** field, enter a brief description of the service.

# **HeaderData Tab**

**1.** In the HeaderData tab, enter:

### **MANDATORY**

- **Planner Group**: The SD Planner creating the SO should enter their Planner Group.
- **Main Work Centre**: the operational unit that carries out work.
- Enter the work centre for the Mission (MINURSO).

# OPTIONAL

- **Sold-to-Party**: Search for the external entity which is the recipient of the service, in this case UNICEF.
- **Basic Start Date/Finish Date.**
- **Priority.**
- Under **Reference object** a. Functional location – Real Estate Object where the service will take place.
- Under **Malfunction Data**: Enter the Malf. Start date/time the equipment became out of service.
- Under **Damage** tab: This is where the current mileage/hours can be entered. PLEASE NOTE that this will not update the Equipment Master Measuring Point.
	- Under Damage field, click the matchbox, and click on UNVEHICLE or UNGENRT. Select one of the 8 options (i.e. 006 – Failure to Start).
	- In the field on the right, type the mileage (free text).

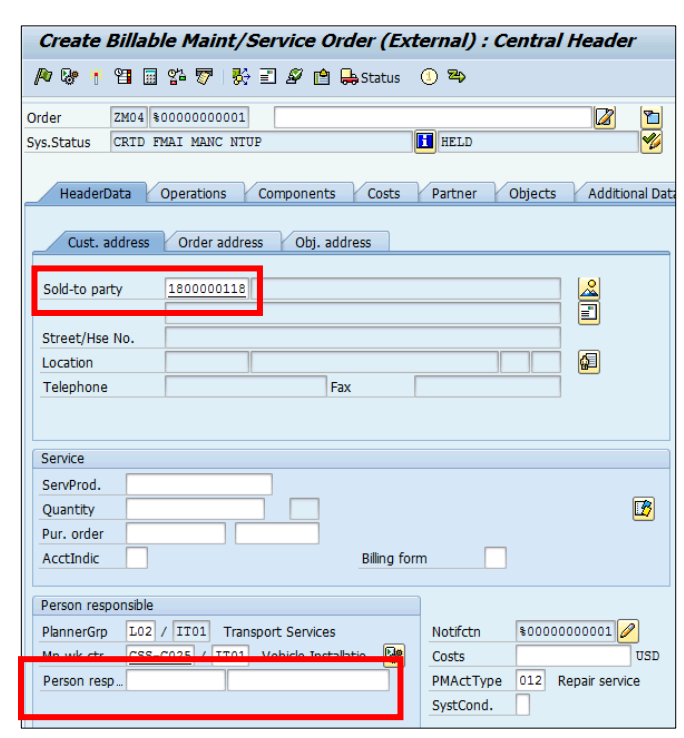

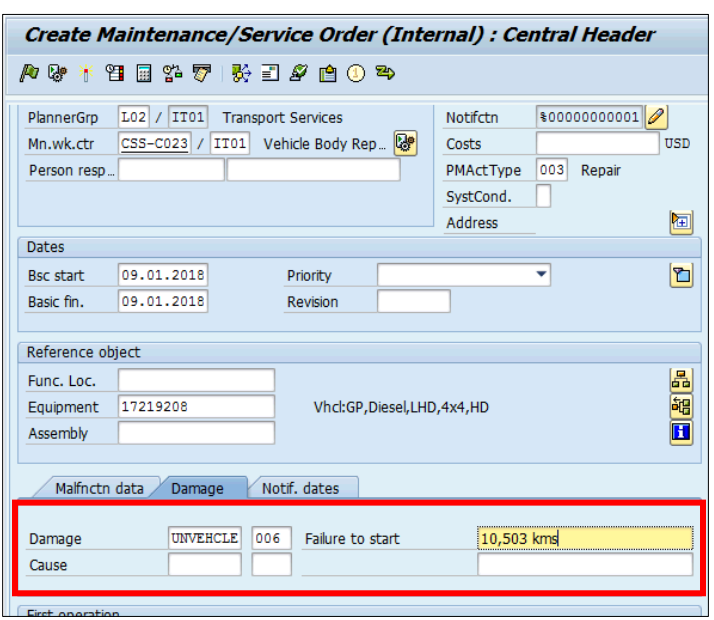

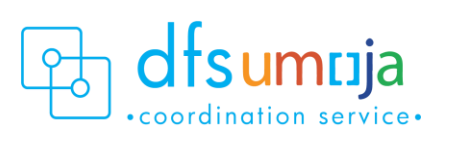

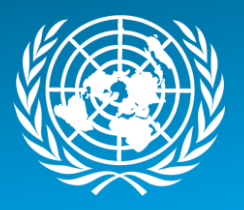

# **Operations Tab**

Use the operations tab to enter all the activities that are to be performed.

- **1. Work Centre**: This is defaulted from the Main Work Centre from the header tab. If another work centre is doing the work activity, please change the work centre here.
- **2. Plant**: This should be the Plant (MINURSO) where the maintenance activities are planned and costs are captured.
- **3. Control Key:** This field specifies the type of service.
	- The value should be **SM00** for internal services, for example if staff technicians are performing the service, even for an external entity.
- **4. Operation short text**: Enter description of service.
- **5. Work**: This field displays the amount of work estimated for the activity and is automatically calculated. See \*Note below.
- **6. Un**: Unit of Measure based on the activity type selected. Check & enter the Unit of Measure for both Number and Duration. Typically, the Unit of Measure should be **H** for hours.
- **7. Number**: Quantity of unit of measure. For example, enter the estimated number of **individuals** for this activity.
- **8. Dur.**: Duration for the activity. If using **H**, enter the estimated number of hours (per individual) for this activity.
- **9. C.Key**: This specifies the calculation. Ensure the C.Key field is set to Calculate Work. **\*NOTE:** Number x Duration = **Work.**

E.g. For a repair activity, there are 2 technicians working on the equipment for an estimated 8 hours. Then enter: Un = H, Number = 2, Duration = 8, Un = H. Work =  $8 \times 2 = 16$  hours

- **10. ActTyp**: This is where to enter **Activity Type**.
	- a. Click the Matchcode to search for Activity Type, which is limited by the selected Work Centre
	- b. If spare parts/ materials are used that are purchased through 1) petty cash or 2) bulk-issued to shop, then the Non-spendable or Real Activity Type created for **"Supplementary Materials"** must be used.

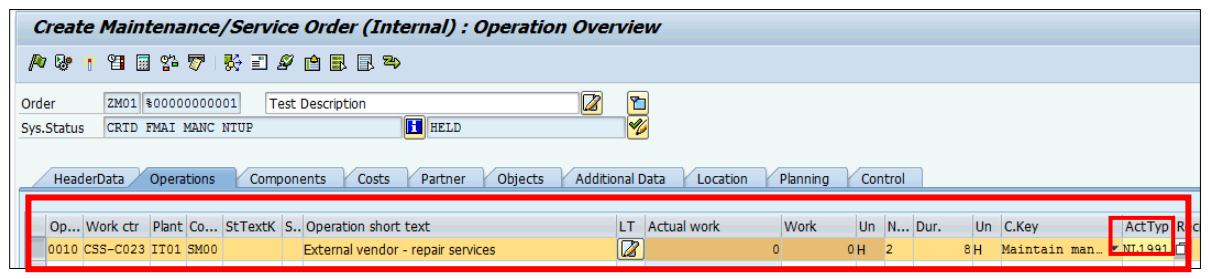

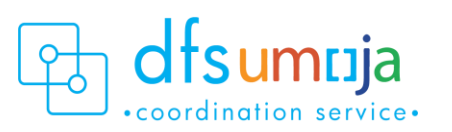

# **11.** To **Assign Technicians** to the Activity Types:

• After all the activities required have been listed, select an Activity and click the **Internal** button at the bottom of the screen. For that Activity (Line item), you can assign a technician to the activity under the **Person No.** field. In the second box (the one that says Sara SI AHMED below), click the matchcode to search. Use the tab that says UN Last name - First Name. Only one technician can be assigned per activity type. If additional technicians need to be added, additional lines with the activity type need to be added.

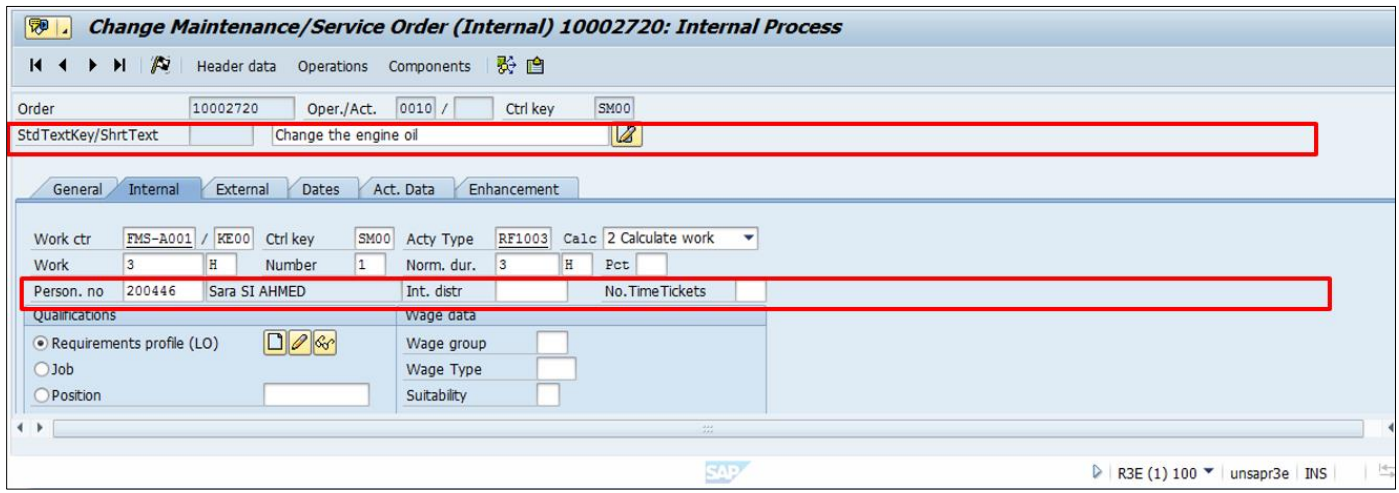

# **Components Tab**

Use the Components tab to enter the spare parts/materials used in performing the service. This can be used for spare parts/materials that were:

- **Case 1**: Provided from a mission's own inventory (Storage Location).
- **Case 2**: Provided from a mission's own "shop stock," or bulk-issued to the shop, or purchased through petty cash.

#### **Case 1**: *Spare parts/materials issued from a mission's own inventory (Storage Location) Use Item Category (IC)*: L - Stock Item Budget Relevant, since the Mission will charge UNICEF for the parts.

- **1. Component:** Select item by material master number. If the number is unknown, click the matchcode to search.
- **2. Reqmt Qty**: Enter the required quantity.
- **3. IC**: Item Category Specifies whether items come from stock or a shopping cart is required.

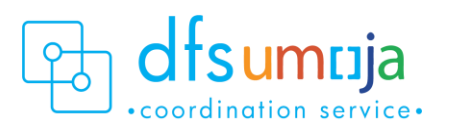

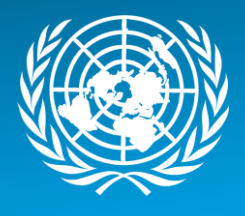

- **L** Stock Item Budget Relevant: Material comes from stock inventory (not necessarily the same cost centre as the one performing the work). Once the service order is approved, a stock Reservation will automatically be created.
	- a. Press **Enter** on the keyboard. A window will pop-up. In this window, enter the Storage Location.
	- b. **SLOC:** Enter Storage Location from where the materials will be selected. Can check stock availability of materials by clicking on SLOC Search box.

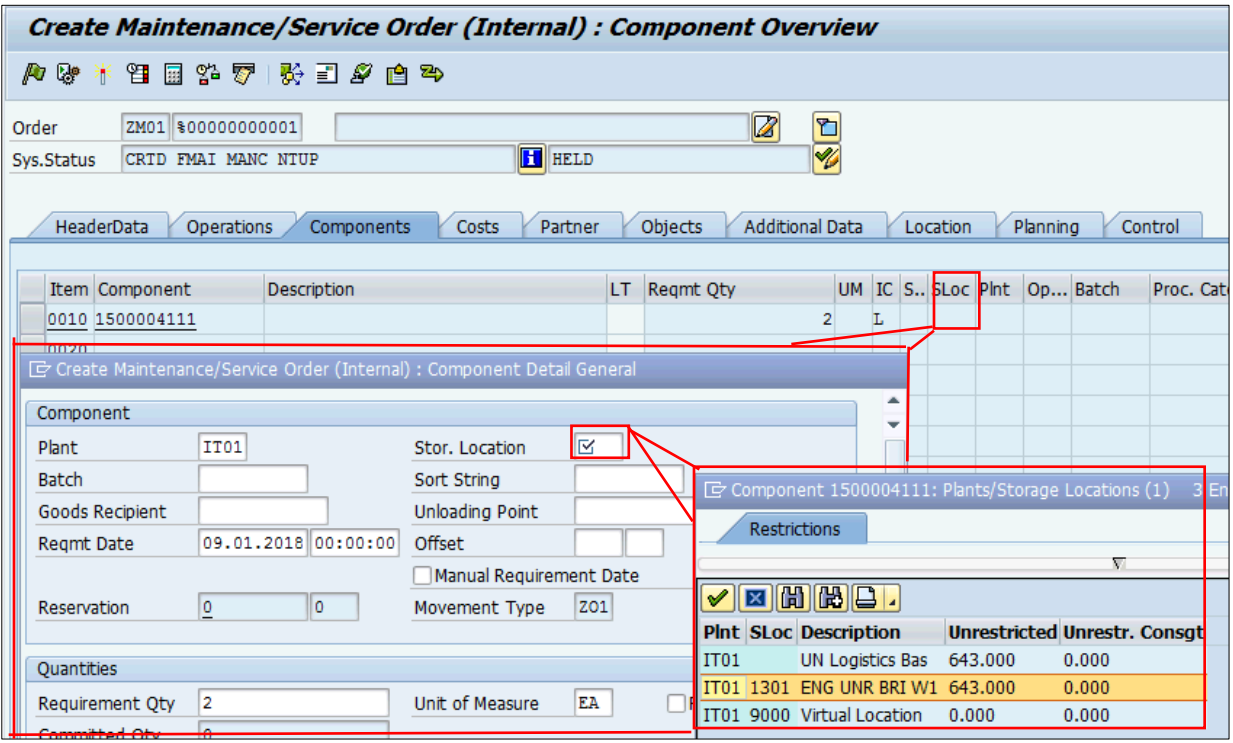

- **N** Non-Stock Item: Item not in stock. **DO NOT USE THIS. Contact your Requisitioners to create a shopping cart and delete this component from the Service Order.** Selecting this creates a Purchase Requisition (which generates a Shopping Cart), which is not recommended.
- **4. PLNT** Enter the Plant for the Mission (MINURSO).
- **5. OpAc** Enter the Line Number from the Operations Tab that will use this material for this line. This refers to the Activity that will use this spare part/material.
- **6. NOTES**:

**Reservation:** To see the details of the Reservation, click the **Gen. Data** button at the bottom of the screen.

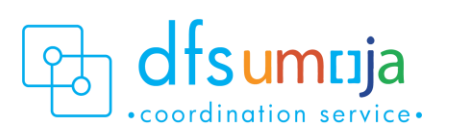

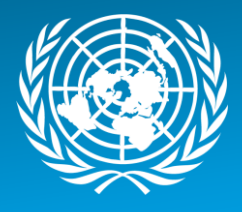

• From there, you can see the Reservation Number, Requirement Data & Time, Requirement Quantity & UoM, Committed Quantity (reserved qty), Withdrawal Quantity (issued qty), Movement Type.

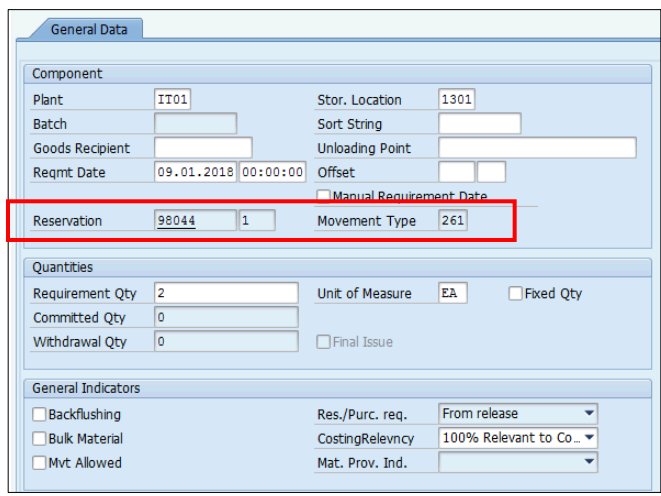

**Case 2**: *Spare parts/materials issued from petty cash or a mission's own "shop stock," or bulk-issued to shop.* In other words, any spare parts/materials that are not directly drawn from inventory (Storage Location). *Use ITEM CATEGORY (IC)*: T – Text Item

Please note that materials provided in this manner will **NOT HAVE ANY VALUE** associated with it, and therefore the external entity will not be charged for these parts.

- **1. Description:** Enter a description of the item used (use the description of the material that was used for procurement).
- **2. Reqmt Qty**: Enter the quantity utilised.
- **3. UM**: Unit of Measure for the quantity utilised.
- **4. PLNT** Enter the Plant (MINURSO) where the item was used.
- **5. OpAc** Enter the Line Number from the Operations Tab that used this spare part/material. This refers to the Activity that used this spare part/material. The Activity Type should be "Supplementary Materials" for spare parts that are coming from "shop stock" or from the vendor or purchased through petty cash.
- **6. IC**: Item Category Specifies where spare part/materials come from
	- Enter **T** Text Item: The materials do not have any value associated.

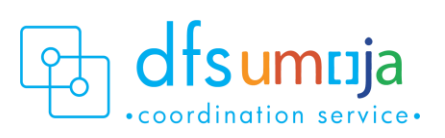

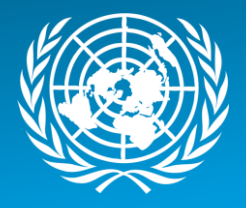

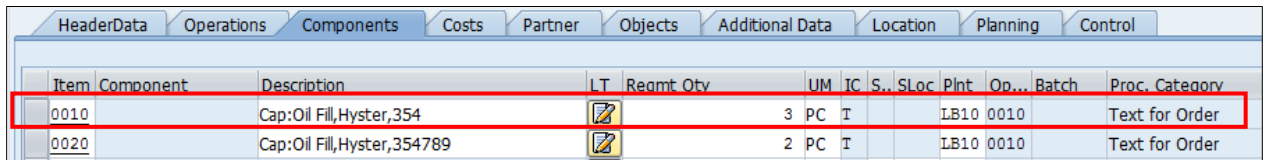

### **Costs tab**

#### **OPTIONAL**

- **1.** To review the planned Cost of the Order, click on the Determine Cost button (calculator icon  $\overline{1}$ ).
- **2.** Click the Rep. Plan/Act. Button to see the plan vs actual cost comparison. The Actual Cost field is calculated only after Confirmation.

#### **Partners tab**

Use the Partner tab to view the people associated with the Service Order.

#### **OPTIONAL**

- **1.** Select Functional Role.
- **2.** Enter/search the User ID or BP number.
- **3.** Unlimited number of functional roles can be entered. For informational purposes only.

#### **Location Data tab**

Enter details about who is paying!

**1.** Click **Extras -> Sales Data** from the Menu

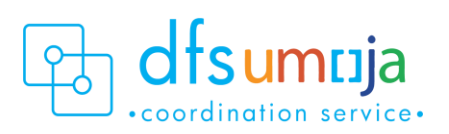

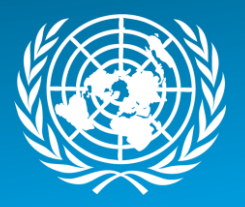

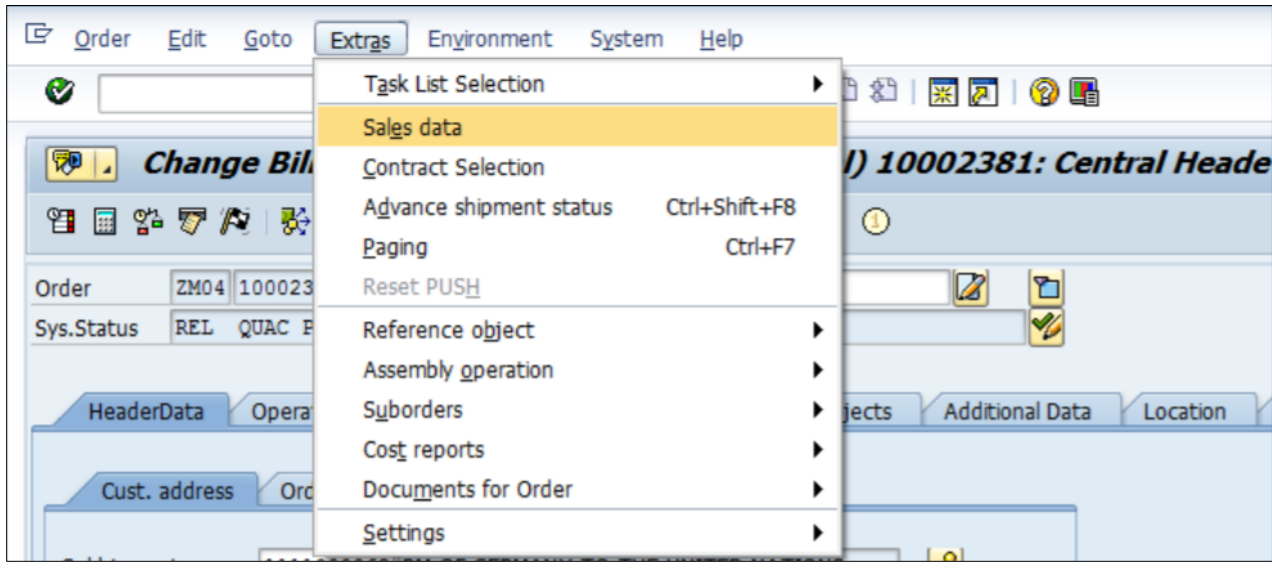

- **2.** On the pop-up window 'Sales Organisation Data', update the following fields:
	- Sales Organization (1000 United Nations).
	- Distribution Channel (SP: Spendable or NSP: Non-Spendable).
	- Division.
	- Sales Group (use drop-down and select appropriate Group). If the value is typed in (i.e. if the value is not picked from the drop-down list), enter the Sales Office as 0001- United Nations).

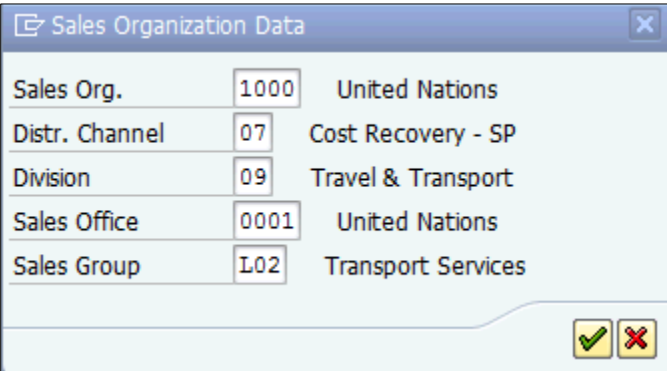

- **3.** Under the **Account Assignment** section, enter the following fields:
	- Company Code 1000 United Nations.
	- Cost Centre Enter the *service provider's* cost centre. Funding source is the Service Provider. Revenue from the sales will go directly to the service provider's fund/fund centre. In this example, enter the cost centre for MINURSO.

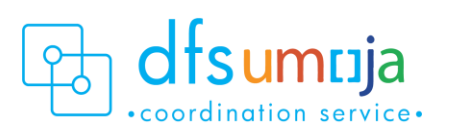

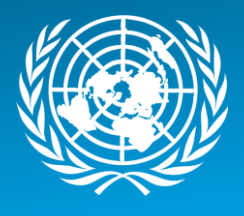

**4.** The **Fund** must be entered. This refers to the Mission that is paying for the service/maintenance. From the menu bar at the top**: Goto > Assignment > Funds Management**. Enter the Fund. In this example, enter the fund for MINURSO since the revenue will go back to MINURSO's Fund.

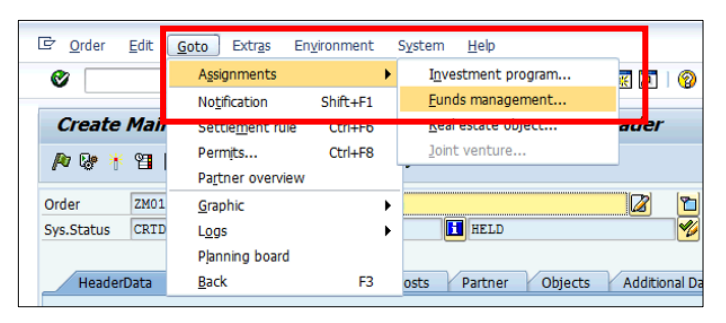

**4.** In the Control tab:

If a down payment is required, the user must update the Profile in the Control tab of the service order to indicate "UN CS Profile With Down payment."

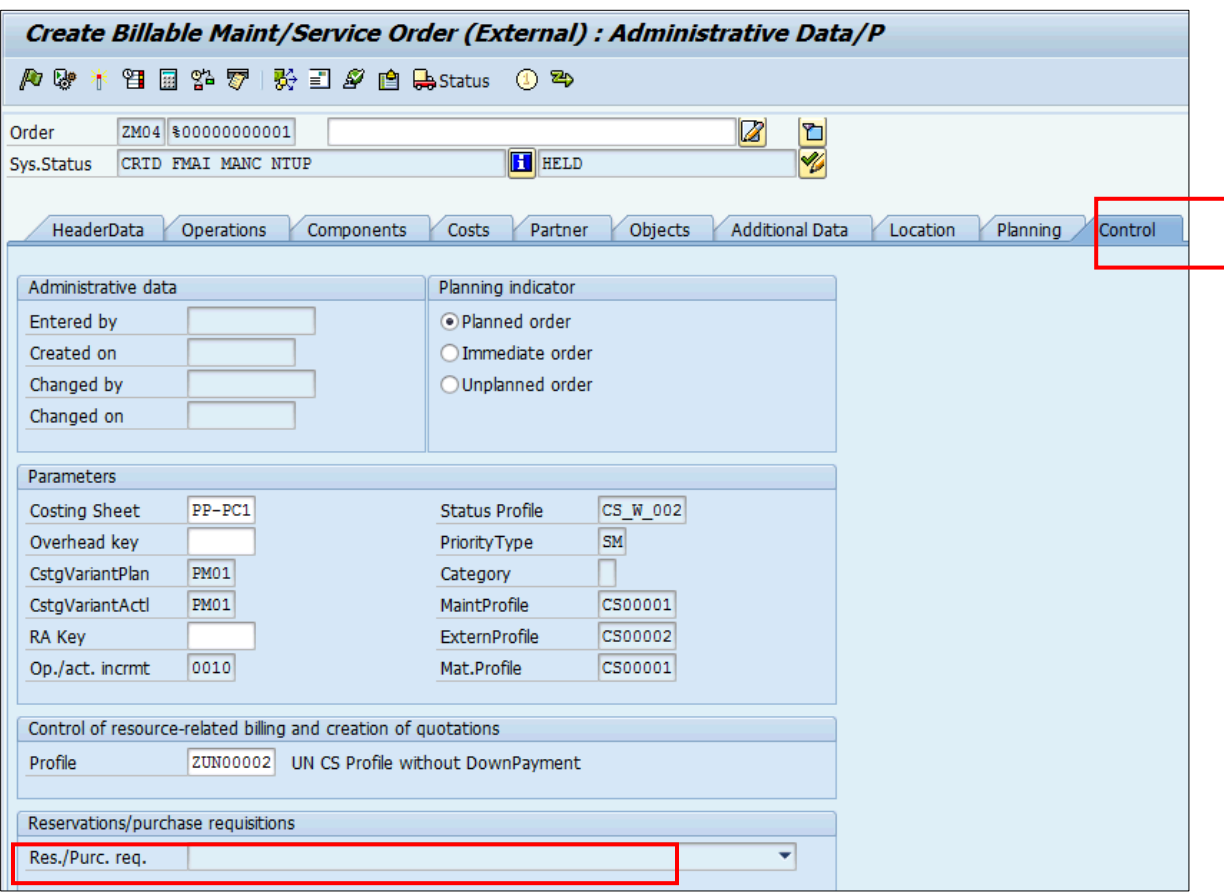

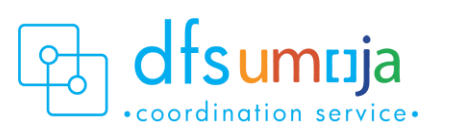

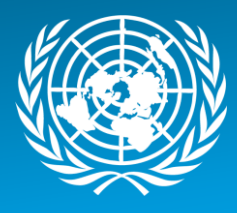

# **5. Save & note down the Service Order number**

- Once the service order is released, use T-code DP80 to create a quotation if desired. Once the quotation is reviewed by the external requester, a Resource Related Billing Order will be created from the quotation.
- For further information on the Sales & Distribution process, please refer to the Umoja Sales & [Distribution User Guide.](https://umoja.un.org/sites/umoja.un.org/files/sd391_umoja_sales_distribution_userguide_v4.7-2.pdf)

# **Approve/Release Service Order**

All Service Orders must be released before any work can begin.

The SD Order Releaser (SD.04) in the Mission (MINURSO) **Releases** the Service Order, also using T-code **IW32**.

For details on approving and releasing Service Orders, please refer to the [Service Order Approval & Rejection](https://umoja.un.org/sites/umoja.un.org/files/job-aid_service_order_approval_v05.pdf) Job Aid.

# <span id="page-34-0"></span>Confirm Service Order

The SD Planner confirms the services and enters the "actual" hours worked, etc. If the activity is statistical, the SD Planner can confirm the quantity of activity (hours) beyond what was estimated when the Service Order was created. In all scenarios, individuals with the Services Delivery Planner (SD.03) role can confirm and release the Service Order.

# **Steps:**

- 1. Use T-code **IW41** (for single confirmation) OR **IW44** (for collective confirmation).
- 2. **Order:** Enter Order Number.
- 3. Select all the line items.
- 4. Click the "Actual Data" icon **. 2.** The "Enter PM Order Confirmation: Actual Data:" screen displays
- 5. Enter the following:
	- o **Actual Work**: enter the actual hours worked.
	- o **Remaining Work**: enter any hours of remaining work that exists.

**Note**: If only one operation is available, the "Actual Data" screen will appear. If multiple operations are available, the "Operation Overview" screen will appear.

- o If all services are complete, click on "**Final confirmation**" and "**No remain work**" check boxes.
- $\circ$  Repeat for each service by clicking the next icon  $\mathbf{M}$ .
- 6. Click **Save.**

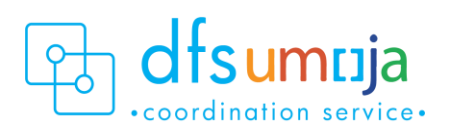

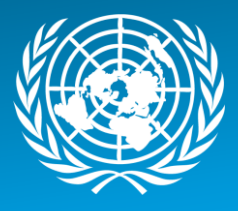

For additional information on confirmation Service Orders, please refer to the [Service Order Confirmation](https://www.unumoja.net/download/attachments/58589682/Umoja_Job%20Aid_SD_Service%20Order%20Confirmation_v1.2.pdf?version=1&modificationDate=1433388055179&api=v2) Job Aid.

# <span id="page-35-0"></span>Complete Service Order

Complete the Service Order when all the activities are finished and all used spare parts/materials have been entered.

- **1.** Use **IW32** T-code.
- **2.** Order: Enter **Order Number.**
- **3.** Click **Complete** icon .
- **4.** The Complete window pop-ups. Enter **Reference Date** and **Reference time.**
- **5.** Click **Technically Complete** check box.
- **6.** Click **Enter.**

When ZM04 Service Orders are used, the Service Order can then be converted to a Sales Order. Please refer to the [Sales & Distribution](https://umoja.un.org/sites/umoja.un.org/files/sd391_umoja_sales_distribution_userguide_v4.7-2.pdf) User Guide for further information.

# <span id="page-35-1"></span>How to Print Service Order

- **1.** Note: At this time, Services Orders can only be printed after they have been Released, but before they have been Completed.
- **2.** If the Service Order is not open already, use T-code **IW33** and enter the Service Order Number).
- **3.** From the top menu select **Order>Print.**
- **4.** Click the **Order** button (the "Select Shop Papers" window pops up).
- **5.** Select the appropriate Shop Paper.
- **6.** Check **OutputDevice.**
- **7.** Click Print/Fax button.

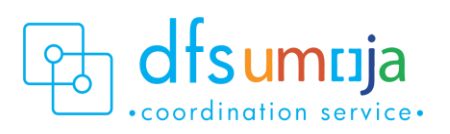